*ISOBUS terminali*

,

# **CCI 1200**

# **Kullanım kılavuzu**

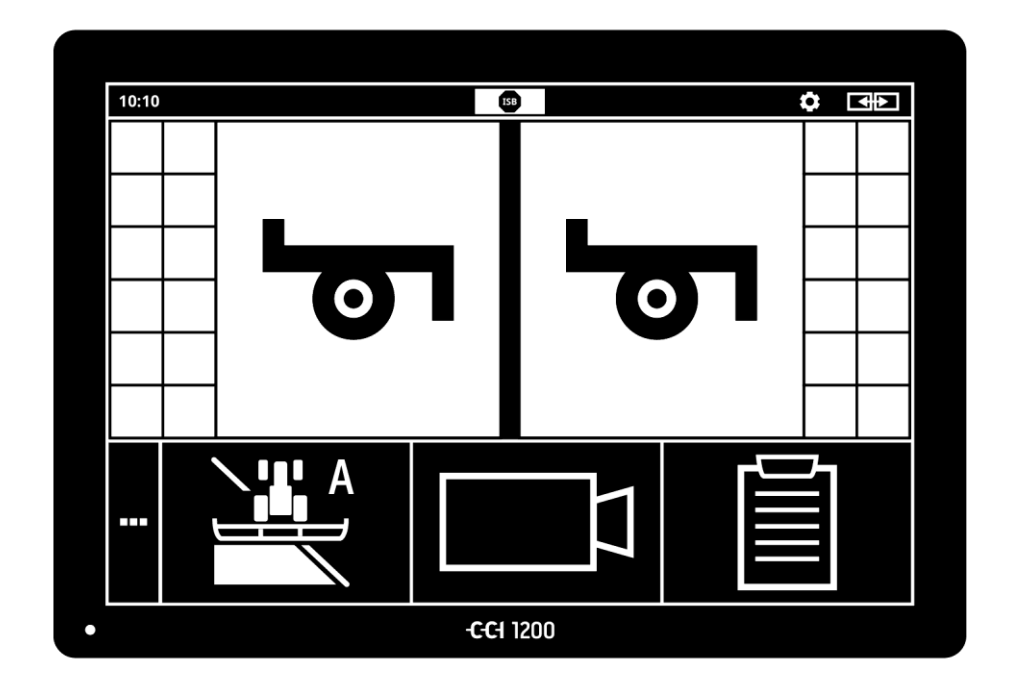

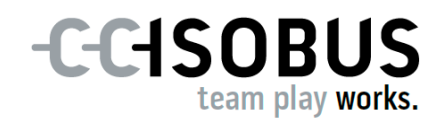

# **İçindekiler**

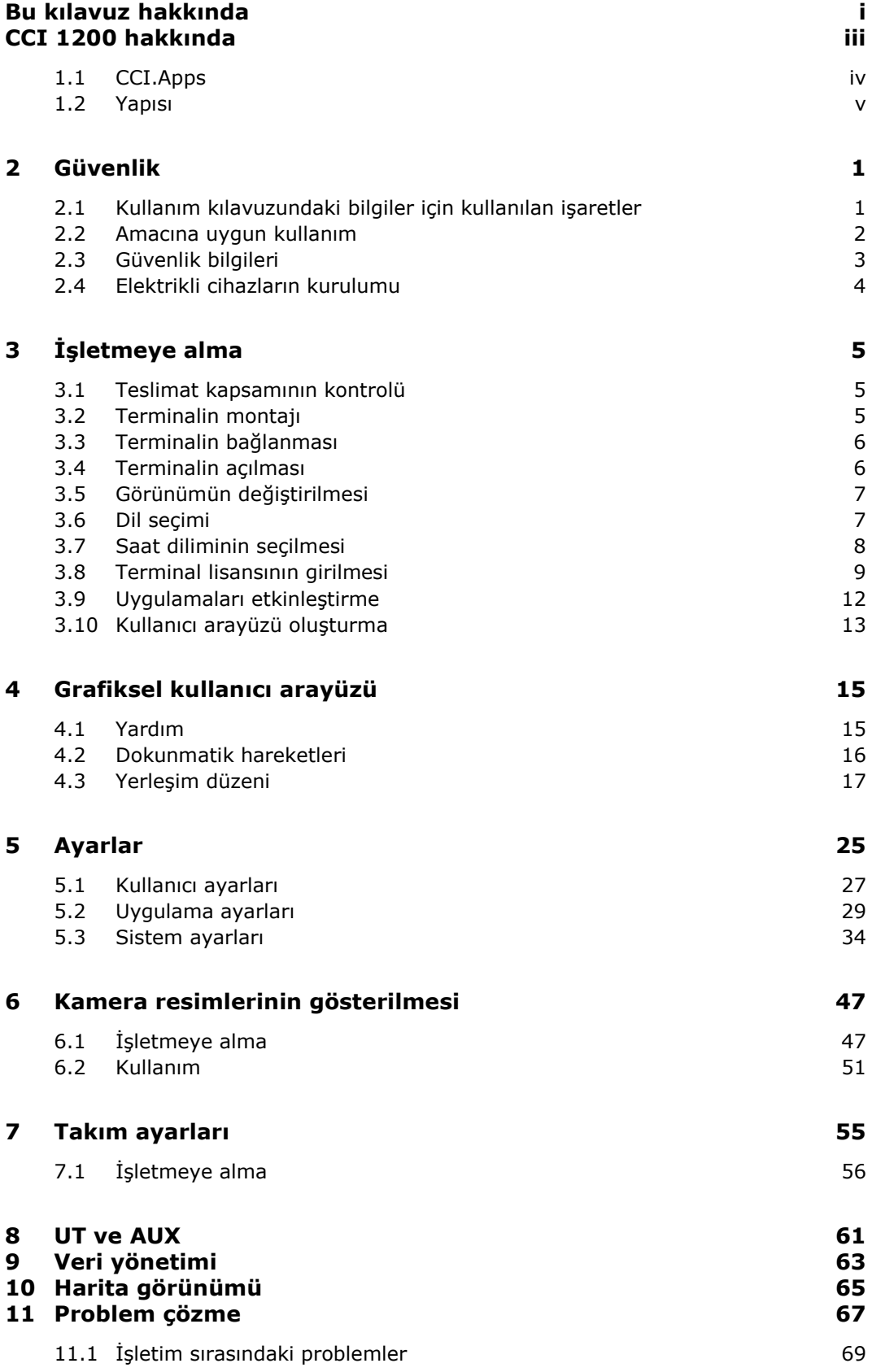

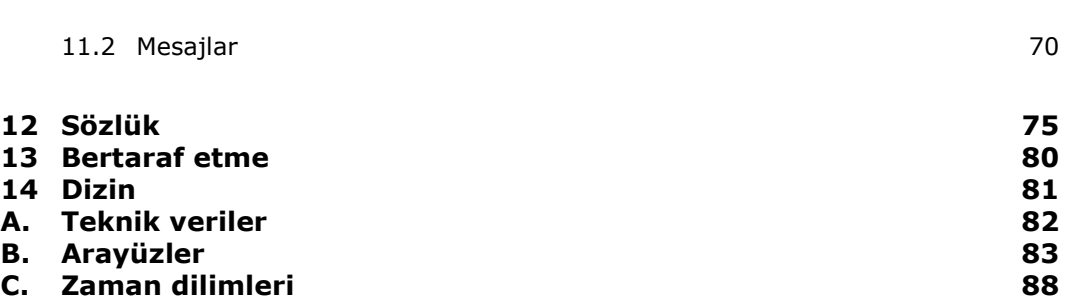

# <span id="page-4-0"></span>**Bu kılavuz hakkında**

Kullanım kılavuzu terminalin kullanılması ve bakımı ile görevlendirilmiş kişiler için düşünülmüştür. Kılavuz, terminalle güvenli bir biçimde çalışabilmek için gerekli tüm bilgileri içermektedir.

**Hedef grup**

İşletim kılavuzunda verilmekte olan tüm bilgiler cihazın aşağıdaki fonksiyonları ile ilgilidir:

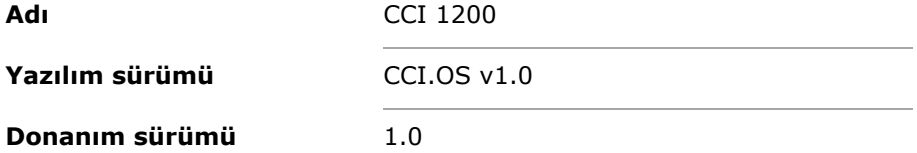

İşletim kılavuzu size kullanım için kronolojik olarak kılavuzluk yapacaktır:

- CCI 1200 hakkında
- Güvenlik
- $\bullet$  isletmeve alma
- Ayarlar
- Kullanıcı arayüzü
- Uygulamalar
- Sorun çözümü

CCI 1200 cihazınızın fonksiyonunu sorunsuz bir biçimde yerine getirebilmesini garanti edebilmek için lütfen işletim kılavuzunun tamamını okuyun. İşletim kılavuzunu daha sonra tekrar bakabilmek için saklayın.

Bu kullanım kılavuzu uygulama sırasında karşılaşılabilecek sorunların önlenmesi için terminalin montajından ve işletmeye alınmasından önce okunmalı ve anlaşılmalıdır. Bu kullanım kılavuzunun ihlalinden kaynaklanan hasarlar için firmamız sorumluluk üstlenmeyecektir!

Bu işletim kılavuzunda açıkça ele alınmamış olan başka bilgilere ihtiyacınız varsa veya sorunlar ortaya çıktıysa bu bilgiler için bayinize veya doğrudan bize başvurunuz.

**Sorumluluk muafiyeti**

**Sorun ortaya çıktığında**

#### **Piktogramlar**

Her fonksiyon adım adım işlem talimatları ile açıklanmaktadır. İşlem talimatının sol yanında üzerine basılacak butonu veya aşağıdaki piktogramları bulacaksınız:

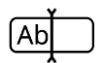

#### **Değeri klavye üzerinden girin**

Değeri terminalin ekran klavyesi üzerinden girin.

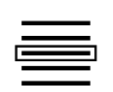

#### **Seçim listesinden değer seçme**

- 1. Seçim listesinde istenen değer kadar silin.
- 2. Sağ kenardaki kontrol kutusunu etkinleştirerek değeri seçin.

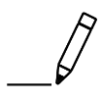

#### **Değer değiştirme**

Mevcut değeri değiştirin.

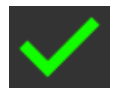

#### **İşlem onaylama**

Gerçekleştirilmiş olan işlemi onaylayın.

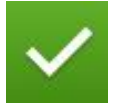

#### **Liste kaydını işaretleme**

 Seçim listesinden bir elemanı seçmek için kontrol kutusunu etkinleştirin.

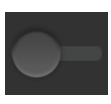

#### **Kapatma**

- Şalteri "kapalı" konuma getirin.
	- $\rightarrow$  Bir fonksiyonu veya ayarı devre dışı bırakın.

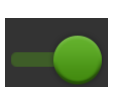

#### **Açma**

- Şalteri "açık" konuma getirin.
	- $\rightarrow$  Bir fonksiyonu veya ayarı etkinleştirin.

# <span id="page-6-0"></span>**CCI 1200 hakkında**

Bu CCI 1200'ü satın aldığınız için sizi kutluyoruz. CCI 1200, ISOBUS makinelerine kumanda etmek için tüm üretici markalarında kullanılabilen bir kumanda terminalidir.

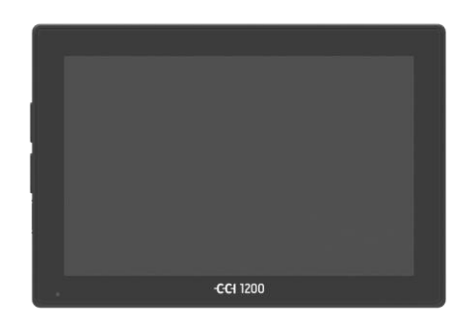

### **CCI 1200'ün dokunmatik ekranı**

- 12,1" büyüklüğündedir ve 1280x800 piksel çözünürlüğe sahiptir,
- güçlü bir parlaklığa sahip olduğundan gündüz ve gece kullanımı için uygundur ve
- güneş ışınlarının üzerine doğrudan geldiği durumlarda bile yansımaları önleyen bir antiglare kaplamayla kaplanmıştır.

#### **Kullanıcı arayüzü**

- esnek düzenlemeler sunmakta ve 6 adete kadar uygulamayı gösterebilmekte,
- pratikten esinlenilerek geliştirilen kullanıcı arayüzü sayesinde karmaşık fonksiyonlarla bile sezgisel bir çalışmaya izin vermektedir.
- Cam boncuklarla güçlendirilmiş olan plastik mahfaza çok dirençlidir.
- AÇ/KAPAT tuşu ile iki USB 2.0 bağlantısı hızlı erişim için dış kaplamaya entegre edilmiştir.

#### **CCI 1200'ün arabirimleri**

- Video, GPS, LH5000, WLAN, ISOBUS, sinyal prizi, USB: çok sayıdaki arabirim maksimum bağlanma yeteneğini garanti eder.
- Güçlü bir sese sahip olan korna alarm durumlarını bildirir ve sesli geri dönüşümde bulunur.
- Terminalin arka tarafındaki tüm soketler kauçuk kapakçıklarla neme ve toza karsı korunmuştur.

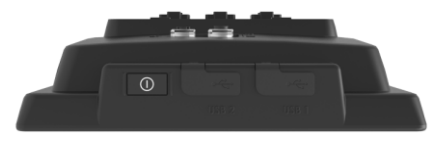

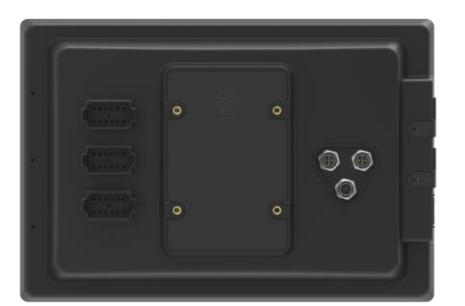

# <span id="page-7-0"></span>**1.1 CCI.Apps**

CCI 1200'de aşağıdaki CCI.Apps kuruludur:

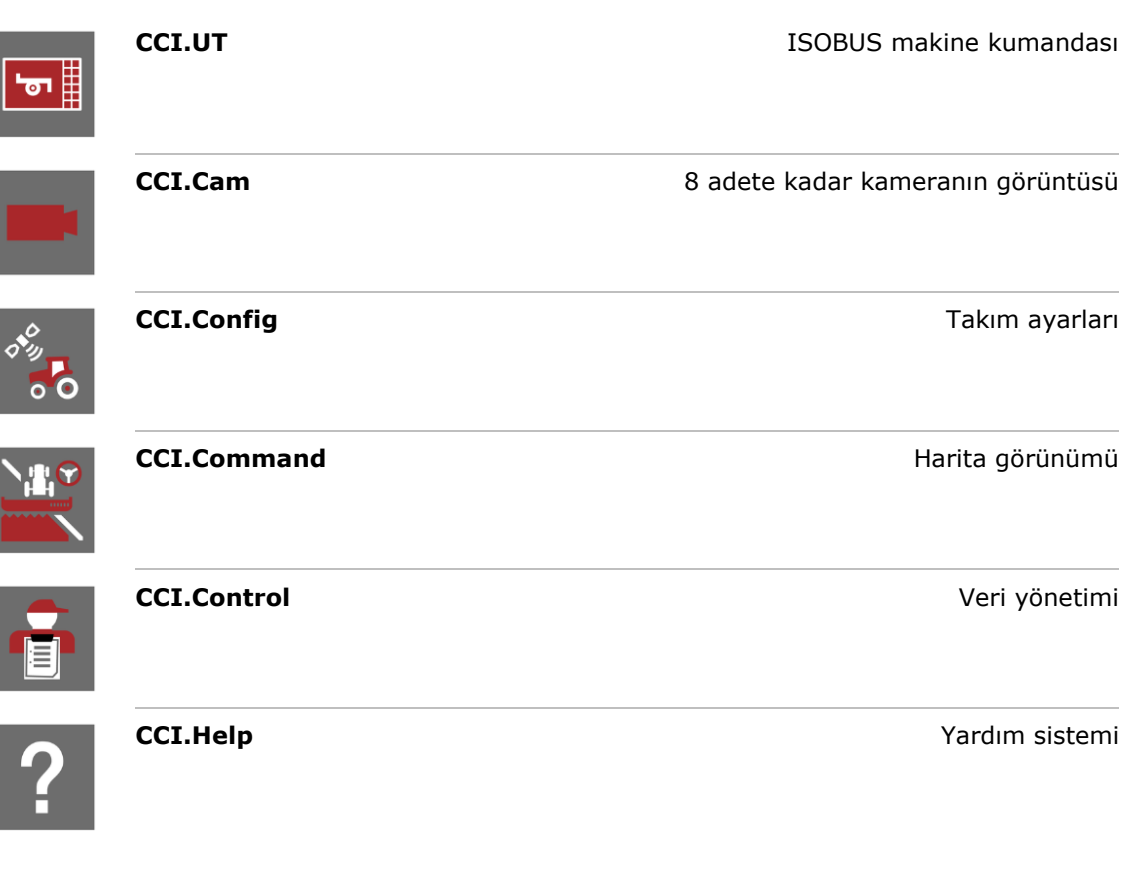

Aşağıdaki fonksiyonlar ücrete tabidir ve serbest bırakıldıktan sonra kullanılabilir:

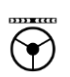

坐。

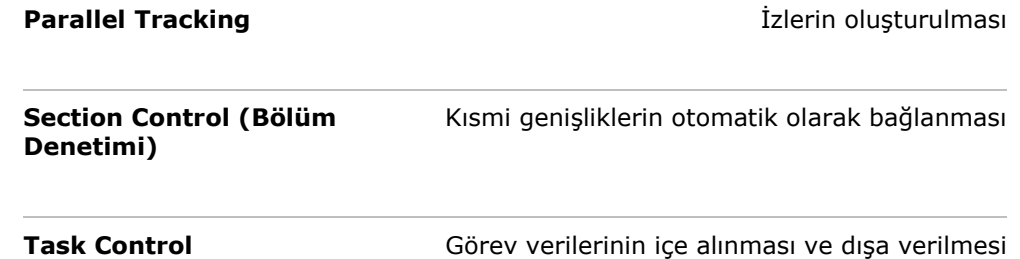

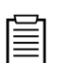

### <span id="page-8-0"></span>**1.2 Yapısı**

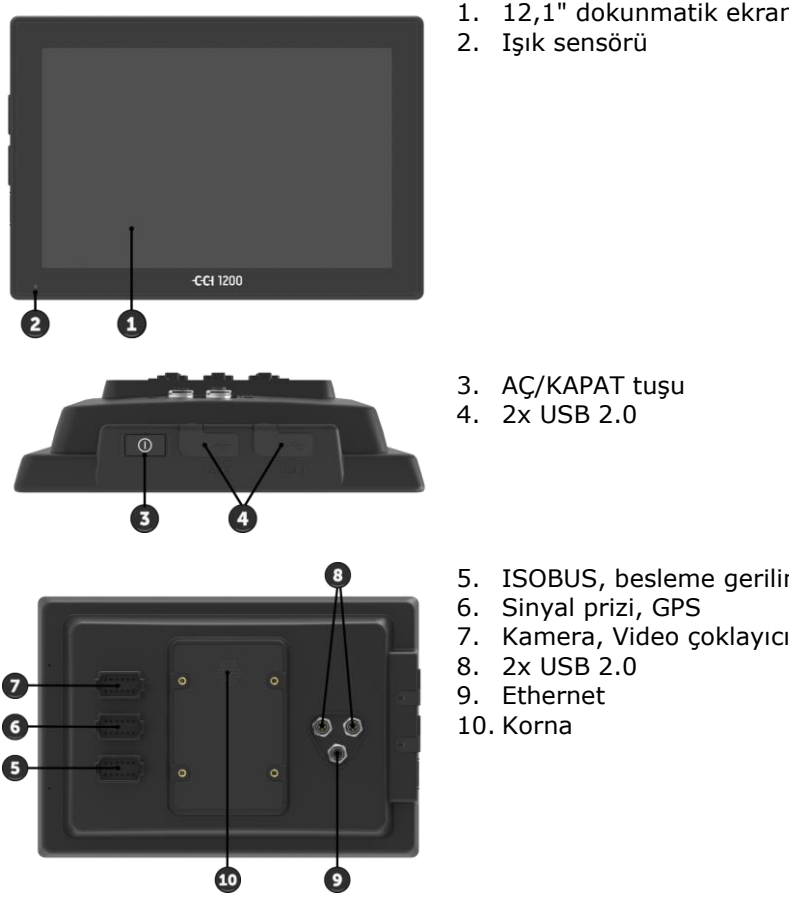

1. 12,1" dokunmatik ekran

- 5. ISOBUS, besleme gerilimi, ECU-Power
- 

Terminalin kullanımı bir dokunmatik ekran üzerinden gerçekleşir. Alışılmış hemen tüm dokunma işlemleri desteklenir. **Dokunmatik ekran**

Işık sensörü ortamdaki ışığı algılar ve ekranın parlaklığını ortam ışığına uyarlar. **Işık sensörü**

#### **AÇ/KAPAT**

Kontak anahtarını çektiğinizde veya

- kontak anahtarını KAPAT konumuna
- o getirdiğinizde terminal otomatik olarak kapatılır.

Kontak tekrar çalıştırıldığında terminal tekrar devreye girer.

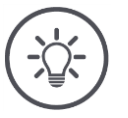

# **Bilgi**

Terminal kontak anahtarı üzerinden sadece daha önce kontak üzerinden kapatılmışsa çalıştırılabilir.

Terminali açmayı veya kapatmayı kontak anahtarı üzerinden yapmayı tercih edin.

Buna alternatif olarak terminali AÇ/KAPAT tuşu üzerinden de açabilir veya kapatabilirsiniz.

Açmak veya kapatmak için AÇ/KAPAT tuşuna 1 saniye kadar basın.

AÇ/KAPAT tuşuna entegre edilmiş olan LED aktüel durum bilgilerinin gösterir. Terminal normal işletimdeyken LED sürücüyü şaşırtmamak için kapalıdır.

Durum göstergeleri *[Sorun çözme](#page-78-0)* bölümünde tanımlanmaktadır.

#### **Tip levhası**

Cihazınızı tip levhası üzerindeki bilgileri kullanarak teşhis edin. Tip levhası terminalin arka tarafında bulunmaktadır.

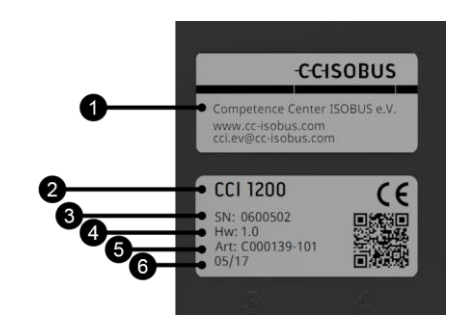

- 1. Terminal tipi
- 2. Üretici
- 3. Üreticinin ürün numarası
- 4. Donanım sürümü
- 5. Üretim tarihi (Hafta / Yıl)
- 6. Seri numarası

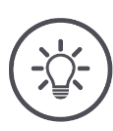

### **Bilgi**

Üreticiye bağlı olarak tip levhasının şekli ve içeriği resimdekinden farklı olabilir.

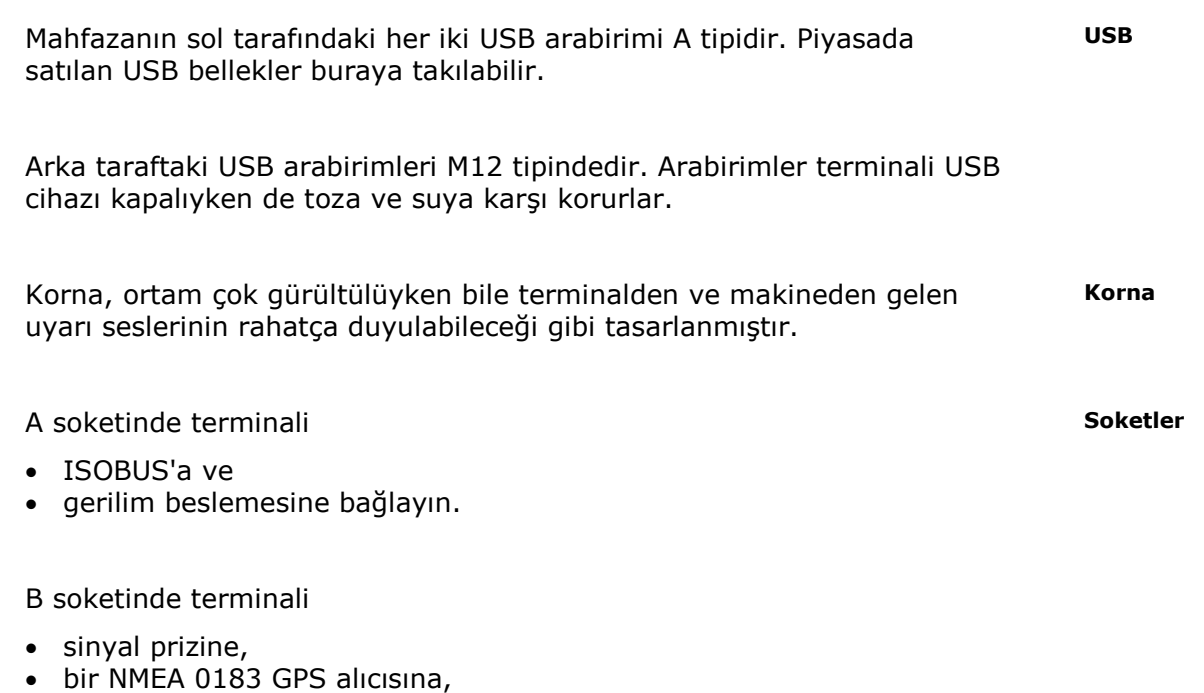

- traktörün seri GPS çıkışına veya otomatik yönlendirme sistemine,
- bir N sensörün seri arabirimine bağlayın.

#### C soketinde terminali

- bir kameraya veya bir kamera çoklayıcısına,
- bir NMEA 0183 GPS alıcısına,
- traktörün seri GPS çıkışına veya otomatik yönlendirme sistemine,
- bir N sensörün seri arabirimine bağlayın.

# <span id="page-12-0"></span>**2 Güvenlik**

Bu kullanım kılavuzu işletmeye alma, konfigürasyon ve işletim sırasında dikkat edilmesi gereken temel bilgileri içermektedir. Bu nedenle, bu kullanım kılavuzu konfigürasyon ve işletim öncesinde mutlaka okunmalıdır.

Yalnızca bu "Güvenlik" bölümünde yer alan genel güvenlik bilgilerine değil, diğer bölümlere eklenmiş olan özel güvenlik bilgilerine de uyulmalıdır.

# <span id="page-12-1"></span>**2.1 Kullanım kılavuzundaki bilgiler için kullanılan işaretler**

Bu kullanım kılavuzunda yer alan bilgiler özel işaretlere sahiptir:

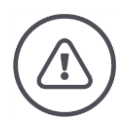

### **Uyarı - Genel tehlikeler!**

Bu is güvenliği sembolü, dikkate alınmadığı takdirde yaralanma ve ölüm tehlikesi oluşturan genel güvenlik bilgileri için kullanılmaktadır. İş güvenliği ile ilgili uyarı bilgilerine büyük bir hassasiyetle uyun ve bu durumlarda özellikle dikkatli hareket edin.

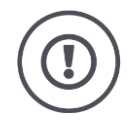

### **Dikkat!**

Dikkat sembolü, mutlaka uyulması gereken kurallara, direktiflere veya iş akışlarına dikkat çeken tüm güvenlik bilgileri için kullanılmaktadır. İhlal edilmesi durumunda terminal zarar görebilir, tahrip olabilir veya çalışma hataları meydana gelebilir.

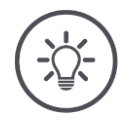

# **Bilgi**

Bu bilgi sembolü, kullanım önerilerini ve diğer faydalı bilgileri vurgulamak için kullanılmaktadır.

### <span id="page-13-0"></span>**2.2 Amacına uygun kullanım**

Terminal yalnızca tarımda kullanılmasına izin verilmiş olan ISOBUS makineleri ve cihazları ile kullanılmak üzere tasarlanmıştır. Terminalin bunu aşan her tür kurulumu ve kullanımı, üreticinin sorumluluk sahasının dışındadır.

Bu tür bir durumdan kaynaklanan hasar veya yaralanmalarda üretici hiçbir sorumluluk üstlenmeyecektir. Amacına uygun olmayan kullanımın yol açacağı tüm riskler kullanıcıya aittir.

Üretici tarafından öngörülen işletim ve bakım şartlarına uyulması da, amacına uygun kullanımın bir parçasıdır.

İlgili kazadan korunma kurallarına ve genel olarak kabul edilmiş diğer güvenlik tekniği, sanayi, tıp ve yol trafiği kurallarına uyulmalıdır. Cihazda yetkisi olmayan kişiler tarafından değişiklik yapılması halinde, üretici hiçbir sorumluluk üstlenmeyecektir.

# <span id="page-14-0"></span>**2.3 Güvenlik bilgileri**

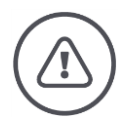

#### **Uyarı - Genel tehlikeler!**

Aşağıdaki adımlarla ilgili bilgilere uymakta özel bir titizlik gösterin. Uyulmaması durumunda fonksiyon hataları ve böylece çevredeki insanlar için tehlike olasılığı vardır:

- Dokunmatik kumanda tepki vermiyorsa, gösterge donuyorsa veya kullanıcı arayüzü sorunsuz gösterilmiyorsa terminali kapatın.
- Terminalle çalışmaya başlamadan önce dokunmatik ekranın kuru olduğundan emin olun.
- Terminale eldivenle kumanda etmeye çalışmayın.
- Terminalde harici hasarlar bulunmadığından emin olun.

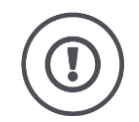

#### **Dikkat!**

Aksi halde terminalde hasar oluşabileceğinden aşağıdaki adımlarla ilgili bilgileri de dikkate alın.

- Hiçbir güvenlik mekanizmasını veya levhasını çıkarmayın.
- Bakım çalışmalarında veya çekici makinenin/iş makinesinin aküsünde bir şarj cihazı kullanıldığında terminale elektrik beslemesini kesin.
- Terminal mahfazasını açmayın. Mahfazanın açılması kullanım ömrünün kısalmasına ve terminalde fonksiyon hatalarına neden olur. Terminal mahfazasının açılması garantinin sona ermesine neden olur.
- Traktöre veya takılı bir makineye kaynak yapılacaksa, daha önce terminale elektrik beslemesi kesilmelidir.
- Kullanım kılavuzundaki tüm güvenlik talimatlarını ve terminalin üzerindeki güvenlik etiketlerini dikkatlice okuyun ve bunlara uyun. Güvenlik etiketleri daima okunaklı durumda olmalıdır. Hasarlı etiketleri yenileriyle değiştirin, eksik etiketleri tamamlayın. Yeni terminal parçalarının güncel güvenlik etiketleri taşımalarını sağlayın. Yedek etiketleri yetkili bayinizden temin edebilirsiniz.
- Terminali kurallara uygun bir şekilde nasıl kullanacağınızı öğrenin.
- Terminali ve ek parçaları iyi durumda tutun.
- Terminali yalnızca saf su veya cam temizleyicisi ile hafifçe nemlendirilmiş yumuşak bir bezle temizleyin.
- Dokunmatik ekranı keksin kenarlı veya kaba bir nesne ile kullanmayın, aksi halde antiglare kaplama hasara uğrar.
- Terminalin sıcaklık aralığını dikkate alın.
- Işık sensörünü temiz tutun.
- Terminal traktörün kabinine monte edilmemişse kuru ve temiz bir yerde depolanmalıdır. Deponun sıcaklık aralığını dikkate alın.

### <span id="page-15-0"></span>**2.4 Elektrikli cihazların kurulumu**

Günümüzde kullanılan tarım makineleri, başka cihazlardan yayılan elektromanyetik ışınımlardan etkilenebilecek elektronik bileşenlere ve parçalara sahiptir. Bu tür etkileşimler, aşağıdaki güvenlik bilgilerine uyulmadığı takdirde insanlar için risk oluşturabilir.

Elektrikli ve elektronik cihazların ve/veya bileşenlerin araç elektrik şebekesine bağlanarak makineye sonradan monte edilmesi halinde, bu kurulumun araç elektroniğinde veya başka bileşenlerde sorunlara yol açıp açmadığı kullanıcı tarafından kontrol edilmelidir; bu kontrolden kullanıcı sorumludur. Bu husus, özellikle aşağıdakiler elektronik kumandaları için geçerlidir:

- Elektro hidrolik Çekiş Kontrolü EHC
- Ön askı tertibatı
- PTO şaftları
- Motor ve şanzıman

Sonradan monte edilen tüm elektrikli ve elektronik parçaların 89/336/AET sayılı EMU direktifinin geçerli versiyonuna uygun olmasına ve CE işaretini taşımasına dikkat edilmelidir.

# <span id="page-16-0"></span>**3 İşletmeye alma**

Terminali kılavuzun aşağıdaki adımları ile hızlı ve kolay biçimde işletmeye alın.

# <span id="page-16-1"></span>**3.1 Teslimat kapsamının kontrolü**

Terminalinizin teslimat kapsamını işletmeye almaya başlamadan önce kontrol edin:

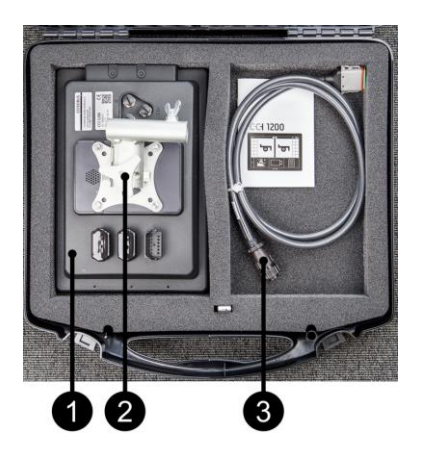

- 1. Terminal
- 2. Cihaz tutucu
- 3. Kablo A

### <span id="page-16-2"></span>**3.2 Terminalin montajı**

Cihaz tutucu teslimatın kapsamına dahildir ve fabrikada terminale monte edilmiştir. Terminali cihaz tutucu ile 20 mm çapında bir boruya bağlayın.

Terminali yatay veya dik olarak monte edin.

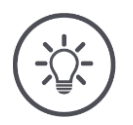

# **Bilgi**

Cıvataların iyice sıkılmış olmasına dikkat edin. Terminali,

- rahatça okunabilecek ve kumanda edilebilecek,
- traktörün kumanda elemanlarına erişim zorlaştırılmayacak ve
- dışarı bakış engellenmeyecek gibi monte edin.

# <span id="page-17-0"></span>**3.3 Terminalin bağlanması**

Soket A üzerinden terminali ISOBUS'a bağlayın ve elektrikle besleyin:

 A ile işaretlenmiş olan kabloyu terminalin A ile işaretlenmiş olan soketine ve traktörün kabin içindeki prizine takın.

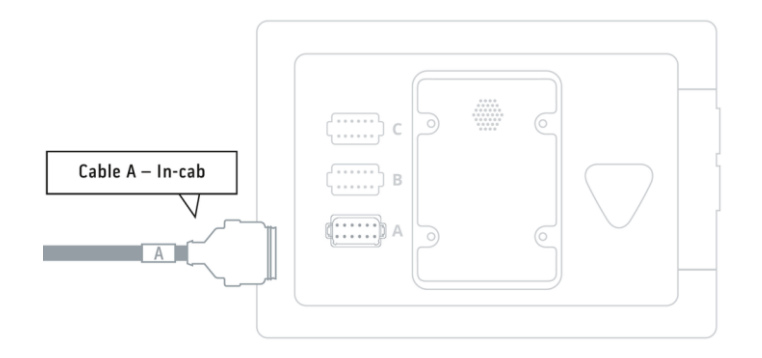

# <span id="page-17-1"></span>**3.4 Terminalin açılması**

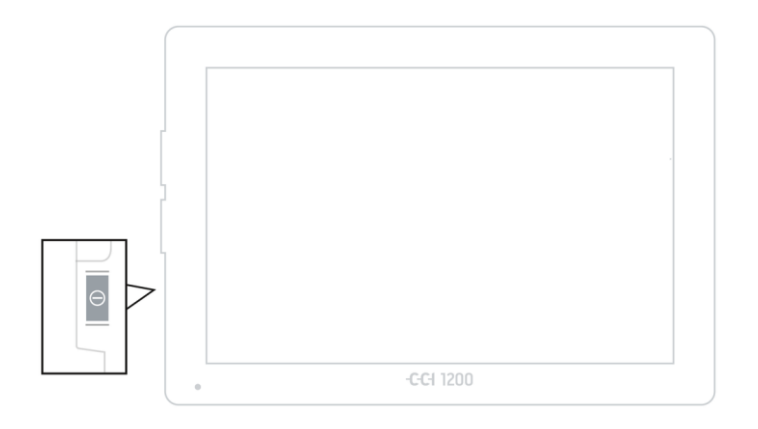

- 1. AÇ/KAPAT tuşuna 1 saniye kadar basın.
	- $\rightarrow$  Güvenlik bilgileri gösterilir.

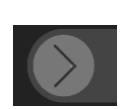

- 2. "Onay" butonunu verilen yöne doğru çekin.
	- $\rightarrow$  Okun şekli bir kancaya dönüşür.
	- $\rightarrow$  Başlangıç ekranı gösterilir.

# <span id="page-18-0"></span>**3.5 Görünümün değiştirilmesi**

Teslimat durumunda tüm kumanda ekranları yatay biçimde gösterilir. Cihazı dikey olarak monte etmek istiyorsanız önce görünümü değiştirmelisiniz:

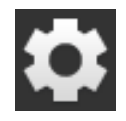

1. Başlangıç ekranında "Ayarlar" butonuna basın.  $\rightarrow$  "Ayarlar" kullanım ekranı gösterilir.

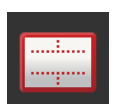

2. "Yerleşim düzeni" butonuna basın.  $\rightarrow$  "Yerleşim düzeni" kullanım ekranı gösterilir.

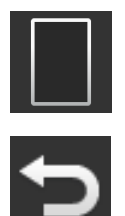

 $\rightarrow$  Görünüm değişmiştir.

4. İşlemi "Geri" ile tamamlayın.

3. "Yönlendirme" satırında "Dikey" kontrol kutusuna basın.

<span id="page-18-1"></span>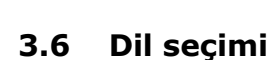

Teslimat durumunda terminal tüm metinleri İngilizce olarak gösterir. Dil ayarını değiştirin:

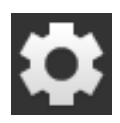

1. Başlangıç ekranında "Ayarlar" butonuna basın.  $\rightarrow$  "Ayarlar" kullanım ekranı gösterilir.

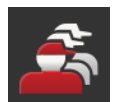

2. "Kullanıcı" butonuna basın.  $\rightarrow$  "Kullanıcı" kullanım ekranı gösterilir.

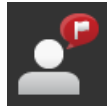

3. "Dil" butonuna basın.  $\rightarrow$  "Dil" kullanım ekranı gösterilir.

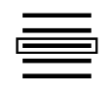

- 4. Dilinizi seçin.
	- $\rightarrow$  Butonun sağ kenarındaki kontrol kutusu etkinleştirilir.
	- $\rightarrow$  Dil ayarı değiştirilmiştir.

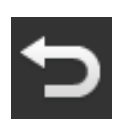

5. İşlemi "Geri" ile tamamlayın.

# <span id="page-19-0"></span>**3.7 Saat diliminin seçilmesi**

Zaman dilimi terminal tarafından gösterilen saat için esastır. Yaz ve kış saatleri arasında geçiş otomatik olarak gerçekleşir ve devre dışı bırakılamaz.

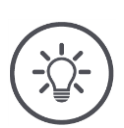

**Bilgi**

Zaman dilimini doğru zaman dilimi ve uygun bölge ile seçin.

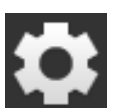

1. Başlangıç ekranında "Ayarlar" butonuna basın.  $\rightarrow$  "Ayarlar" kullanım ekranı gösterilir.

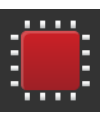

2. "Sistem" butonuna basın.  $\rightarrow$  "Sistem" kullanım ekranı gösterilir.

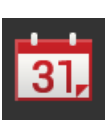

3. "Tarih ve saat" butonuna basın.  $\rightarrow$  "Tarih ve saat" kullanım ekranı gösterilir.

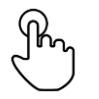

4. "Zaman dilimi" ekran düğmesine basın.  $\rightarrow$  "Zaman dilimi" kullanım ekranı gösterilir.

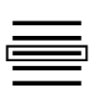

- 5. Zaman dilimini seçin.
	- $\rightarrow$  Butonun sağ kenarındaki kontrol kutusu etkinleştirilir.
	- $\rightarrow$  Zaman dilimi değiştirilmiştir.

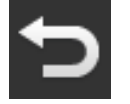

6. İşlemi "Geri" ile tamamlayın.

# <span id="page-20-0"></span>**3.8 Terminal lisansının girilmesi**

Tüm fonksiyonlardan yararlanmak için, terminalin terminal lisansını girmek zorundasınız. Terminal lisansını https://sdnord.net/PA internet sayfasında bulabilirsiniz.

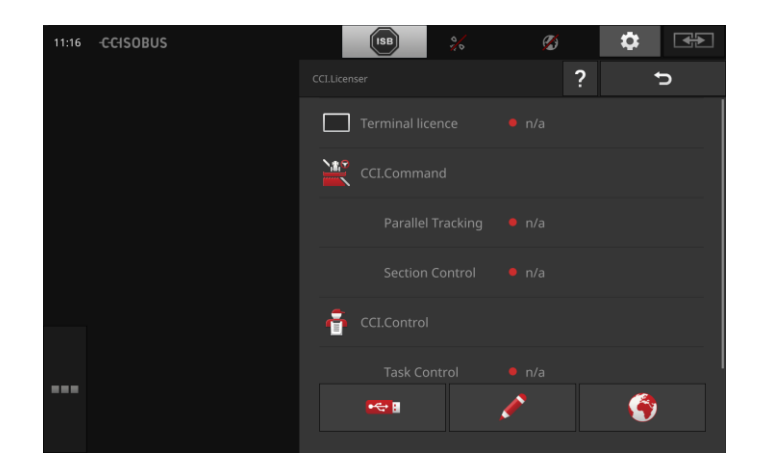

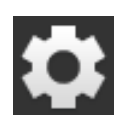

1. Başlangıç ekranında "Ayarlar" butonuna basın.  $\rightarrow$  "Ayarlar" kullanım ekranı gösterilir.

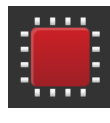

- 2. "Sistem" butonuna basın.
	- $\rightarrow$  "Sistem" kullanım ekranı gösterilir.

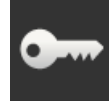

3. "Lisans verileri" butonuna basın.  $\rightarrow$  "Lisans verileri" kullanım ekranı gösterilir.

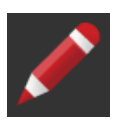

4. "Manüel giriş" butonuna basın.  $\rightarrow$  Lisans sihirbazı gösterilir.

# İşletmeye alma

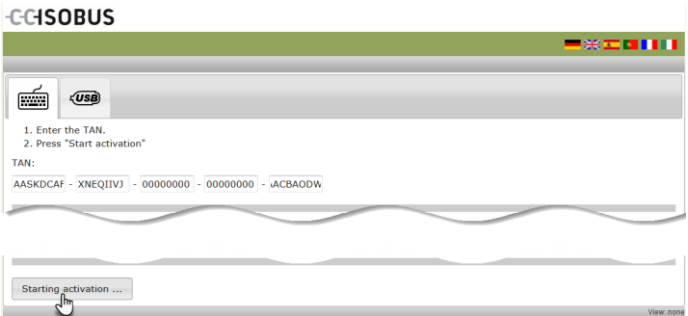

- 5. Bilgisayara geçiniz. Tarayıcınızda *<https://sdnord/PA>* internet sayfasını açın.
- 6. Güvenlik sorgulamasını yanıtlayın.

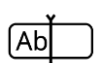

- 7. Terminalin TAN'ını girin ve "Serbest bırakma başlat..." butonuna basın.
	- $\rightarrow$  Terminal lisansı gösterilir.

#### **CCISOBUS**

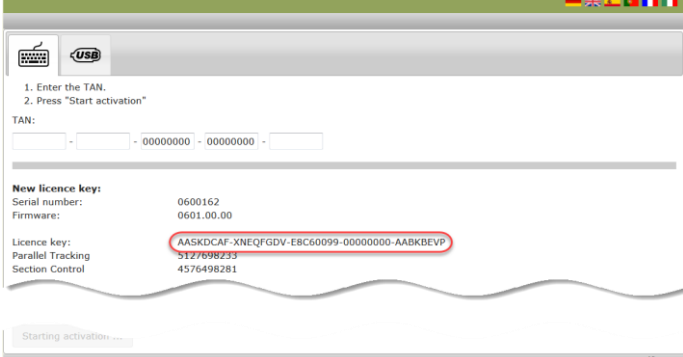

- 8. Terminalde "Devam" butonuna basın.
	- $\rightarrow$  "Terminal lisansı girme" kullanım ekranı gösterilir.
- 9. Terminal lisansını girin ve girişinizi "Devam" ile onaylayın.  $\rightarrow$  "Section Control lisansı girme" kullanım ekranı gösterilir.
- 10. "Devam" butonuna basın.

 $\boxed{\mathsf{Ab}}$ 

- $\rightarrow$  "Parallel Tracking lisansı girme" kullanım ekranı gösterilir.
- 11. İşlemi "Geri" ile tamamlayın.

# <span id="page-23-0"></span>**3.9 Uygulamaları etkinleştirme**

Biri hariç tüm uygulamalar fabrikada etkinleştirilmiştir ve kullanılabilir. Sadece uygulama CCI.UT2 etkinleştirilmemiştir.

CCI.UT2'yi

- iki ISOBUS makinesini aynı zamanda göstermek ve kullanmak istiyorsanız,
- bir ISOBUS makinesini kullanmak ve bir AUX ek kumanda birimini oluşturmak istiyorsanız etkinleştirin.

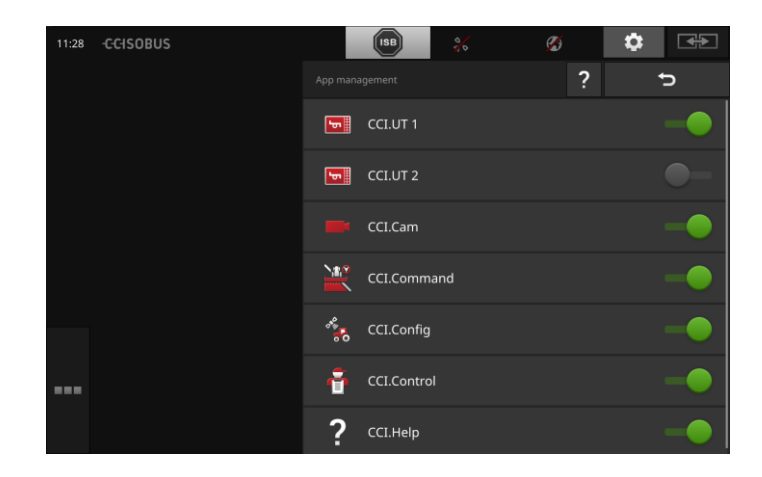

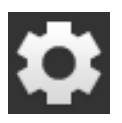

1. Başlangıç ekranında "Ayarlar" butonuna basın.  $\rightarrow$  "Ayarlar" kullanım ekranı gösterilir.

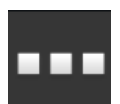

- 2. "Uygulamalar" butonuna basın.
	- $\rightarrow$  "Uygulamalar" kullanım ekranı gösterilir.

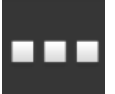

3. "Uygulama yönetimi" butonuna basın.  $\rightarrow$  "Uygulama yönetimi" kullanım ekranı gösterilir.

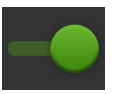

- 4. CCI.UT2'yi "açın".
	- $\rightarrow$  CCI.UT2 etkinleştirilmiştir.

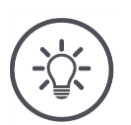

# **Bilgi**

Tüm uygulamaların etkinleştirilmiş kalmasını öneririz. Kullanılan uygulamayı uygulama menüsünde bırakın. Böylece ihtiyaç durumunda bu uygulamaya hızla erişebilirsiniz. Uygulamalar menüsündeki uygulamalar hemen hiç CPU gücü veya çalışma belleği gereksinmez.

### <span id="page-24-0"></span>**3.10 Kullanıcı arayüzü oluşturma**

Tüm uygulamalar etkinleştirilmiş olmasına rağmen, kullanıcı arayüzü terminalin ilk açılması sırasında boştur:

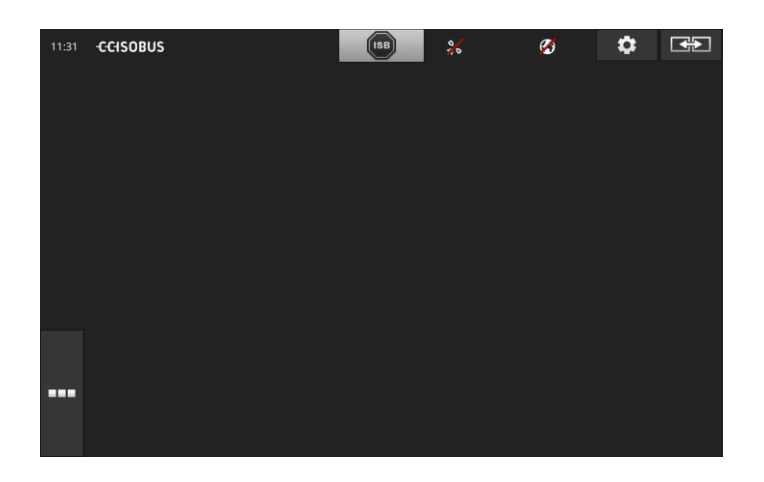

CCI.UT ile bir ISOBUS makinesini kullanmak ve CCI.Control ile verileri belirlemek istiyorsunuz. **Örnek**

Terminale bir fotoğraf makinesi bağladıysanız ve çalışmalar sırasında makinedeki resimleri izlemek istiyorsunuz:

# İşletmeye alma

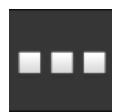

1. "Uygulama menüsü" butonuna basın.  $\rightarrow$  Uygulama menüsü açılır.

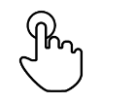

2. Uygulama menüsünde "CCI.UT" butonuna basın.  $\rightarrow$  CCI.UT Mini görünümde gösterilir.

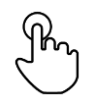

3. Mini görünüm menüsünde "CCI.UT" butonuna basın.  $\rightarrow$  CCI.UT standart görünümün sol yarısında gösterilir.

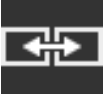

- 4. "Uygulama pozisyonu" butonuna basın.  $\rightarrow$  CCI.UT standart görünüm sağ tarafında gösterilir.
- 5. CCI.Control için birden üçe kadar adımları tekrarlayın.  $\rightarrow$  CCI.Control standart görünüm sol tarafında gösterilir.
- 6. CCI.Cam için birinci ve ikinci adımları tekrarlayın.  $\rightarrow$  CCI.Cam mini görünümde gösterilir.

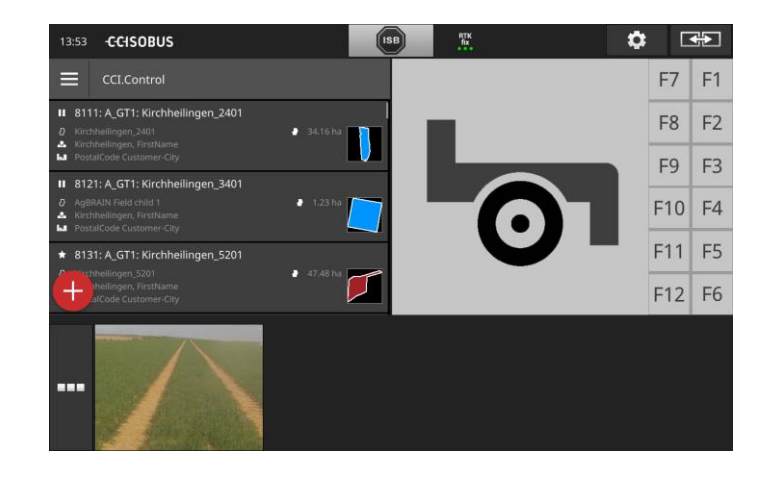

# <span id="page-26-0"></span>**4 Grafiksel kullanıcı arayüzü**

Ekran içeriğinin başlıca bileşenlerini ve yapısını öğrenin.

# <span id="page-26-1"></span>**4.1 Yardım**

CCI.Help terminal ile günlük çalışmalarınızda sizi destekler.

CCI.Help

- kullanımla ilgili pratikten gelen sorulara yanıt verir,
- uygulama ile ilgili yararlı bilgileri verir,
- bir tuşa basılarak kullanıma hazırdır ve
- yanıtı kısadır.

Soru işareti üzerine basıldığında aktüel çalışma adımına uygun yardım sayfası açılır:

- Burger menüsündeki yardım uygulamaların temel fonksiyonları hakkında bilgi verir,
- ayarlardaki yardım sizi konfigürasyonda destekler.

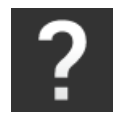

1. "Yardım" butonuna basın.  $\rightarrow$  CCI.Help gösterilir.

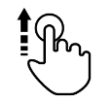

2. Yardım metninde istenen yere kaydırın.

# <span id="page-27-0"></span>**4.2 Dokunmatik hareketleri**

Terminal sadece dokunmatik ekran üzerinden kullanılır. Terminal aşağıdaki standart dokunmatik hareketleri destekler:

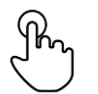

#### **Basma**

 Belirtilen yere dokunmatik ekran üzerinde kısaca basın. Bir seçim yerindeki bir elemanı seçin veya bir fonksiyonu tetikleyin.

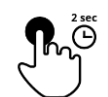

#### **Uzun basma**

Belirtilen yere dokunmatik ekran üzerinde 2 saniye süreyle basın.

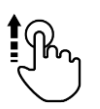

#### **Silme**

Bir seçim lisesinde dolaşın.

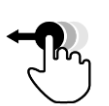

#### **Sürükle ve bırak**

 Bir uygulamayı sabit tutun ve dokunmatik ekranda başka bir yere kaydırın.

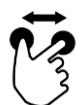

#### **Genişletme**

Haritanın görüntüsüne zum yapın.

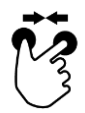

#### **Daraltma**

Harita görüntüsünü genişletin.

# <span id="page-28-0"></span>**4.3 Yerleşim düzeni**

Terminalle günlük çalışmada tüm önemli bilgiler gözünüzün önünde olmalı ve çok sayıda uygulamayı aynı zamanda kullanabilmelisiniz.

Terminal sizi burada büyük boyutlu dokunmatik ekran vasıtası ve kullanıcı arayüzünün esnek yapısı nedeni ile destekler.

Terminalin montajı için bir yerleşim düzeni seçin:

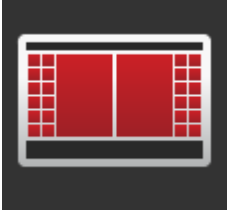

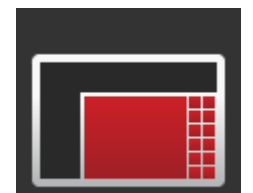

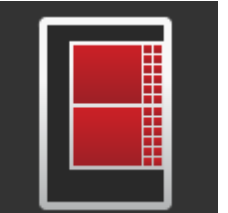

#### **Yatay biçim Standart**

- Pratikte en çok kullanılan yerleşin düzeni.
- Terminal yatay biçimde monte edilir.
- İki uygulama ile çalışın.
- Uygulamalar yan yana yerleştirilmiştir.
- ISOBUS makine kumandasının butonları ekranın sağ ve sol kenarında bulunur.

#### **Yatay biçin Maksi**

- Terminal yatay biçimde monte edilir.
- Bir uygulama ile çalışın.
- Uygulama büyütülmüş olarak gösterilir.

#### **Dikey biçim**

- Terminal dikey biçimde monte edilir.
- Uygulamalar alt alta yerleştirilmiştir.
- ISOBUS makine kumandasının butonları ekranın sağ kenarında bulunur.

Aşağıda standart yatay biçim tanımlanmaktadır. Tanımlamalar diğer yerleşim düzenleri için de kullanılabilir.

 $\overline{4}$ 13:57 **CCISOBUS**  $\bullet$  $F \rightarrow \overline{F}$ 聖 8131: A\_GT1: Kirchheilingen\_5201  $F7$  $F1$ ■ Kirchheilingen\_5201 F<sub>8</sub>  $F<sub>2</sub>$ F<sub>3</sub> F<sub>9</sub>  $\blacksquare$  $F10$  F4 fa Product:  $F11$ F<sub>5</sub> **iters**  $\blacktriangleright$  $F12$  F6  $\overline{?}$ Welcome to CCI.OS. This app<br>gives you an overview of the<br>software functions. 275 Overview

Ekran dört kısma ayrılmıştır:

#### **Standart görünüm**

**1**

**4**

Standart görünümde 2 uygulamaya kadar yan yana gösterilir.

#### **Mini görünüm**

**2** Mini görünümde, standart görünümdeki uygulamalar hariç etkin tüm uygulamalar gösterilir.

#### **Uygulama görünümü**

**3** Uygulama görünümünde uygulama yönetiminde etkinleştirilmiş olan tüm uygulamalara erişebilirsiniz.

#### **Durum çubuğu**

Durum çubuğundaki piktogramlar aşağıdaki arabirimlerin bağlantı durumu ve bağlantı kalitesi hakkında bir genel bakış verirler:

- GPS ve
- WLAN.

#### **Standart görünüm**

Uygulamalar sadece standart görünümdelerse kullanılabilirler.

#### **Mini görünüm**

Mini görünümde yer alan uygulamalar

- kullanılamaz,
- sadece önemli bilgileri gösterirler,
- yürütülmekte olan fonksiyonları yürütmeye devam ederler.

Dördüncü etkin uygulamadan itibaren mini görünüm sağda görülebilen alanın dışına taşar:

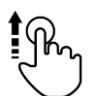

- Mini görünümü sola doğru silin.
	- $\rightarrow$  Uygulamalar görülemeyen alandan görülebilen alana doğru kaydırılır.

Bir uygulamayı kullanabilmek için bunu mini görünümden standart görünüme kaydırın:

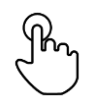

- Mini görünümde uygulamaya basın.
	- $\rightarrow$  Uygulama, standart görünümün sol yarısındaki uygulama ile yer değiştirir.

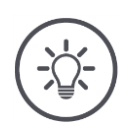

# **Bilgi**

Uygulamalar kaydırma sırasında kesintisiz olarak ve durum değişikliği olmadan çalışmaya devam eder.

Uygulamaların mini görünümdeki sırası değiştirilebilir:

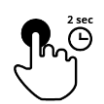

1. Uygulamaya basın ve basılı tutun.  $\rightarrow$  Uygulama görünür biçimde mini görünümden çözülür.

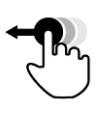

2. Uygulamayı yeni pozisyona sürükleyin.

#### **Uygulama menüsü**

Uygulama menüsü katlanmış durumda bulunur.

Uygulama menüsünde, uygulama yönetiminde etkinleştirmiş olduğunuz tüm uygulamalar gösterilir:

#### Etkin uygulamalar

- standart görünümde, mini görünümde ve uygulama menüsünde gösterilir,
- uygulama menüsünde açık gri bir çerçeveye içindedirler.

Mola durumundaki uygulamalar

- sadece uygulama menüsünde gösterilir,
- koyu gri bir çerçeve içindedirler ve
- CPU gücü veya çalışma belleği kullanmazlar.

Kısa süre kullandığınız uygulamaları uygulama menüsüne kaydırın:

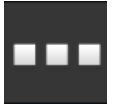

- 1. "Uygulama menüsü" butonuna basın.
	- $\rightarrow$  Uygulama menüsü açılır.

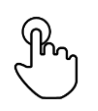

- 2. Bir uygulama seçin.
	- $\rightarrow$  Uygulama mini görünümden veya standart görünümden çıkartılır.

**Örnek**

Örneğin CCI.Cam'ı sadece gübre dağıtmada kullanıyorsunuz. Ama bu işi ancak aylar sonra tekrarlayacaksınız.

CCI.Cam'ı uygulama menüsüne kaydırın.

#### **Durum çubuğu**

Durum çubuğunun bilgi bölümündeki semboller bağlantı durumu ve bağlantı kalitesi hakkında bir genel bakış verir.

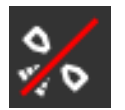

#### **Sinyal yok**

Bir GPS alıcısı bağlı değil.

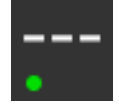

#### **Geçersiz sinyal**

GPS alıcısı bağlı. Ancak alınan pozisyon verileri geçersiz.

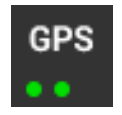

#### **GPS**

GPS alıcısı bağlı. Alınan pozisyon verileri GPS standardına uygun.

- $\rightarrow$  İslerin belgelenmesi mümkün.
- $\rightarrow$  Section Control için GPS yeteri kadar hassas değil.

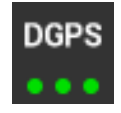

#### **DGPS, RTK fix, RTK float**

GPS alıcısı bağlı. Alış kalitesi göstergeye bağlı olarak DGPS, RTK fix veya RTK float'tan beklentilere uygun.

 $\rightarrow$  İşlerin ve Section Control'ün belgelenmesi mümkün.

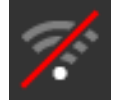

### **WLAN yok**

Bir WLAN bulunamadı.

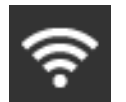

# **WLAN'a bağlı**

Terminal bir WLAN'a bağlı.

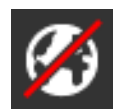

#### **İnternet yok**

Terminal internete bağlı değil.

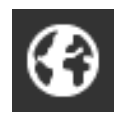

### **İnternete bağlı**

Terminal internete bağlı.

### **LAN**

Terminal "Eth" arabirimi üzerinden bir LAN'a bağlı.

# Grafiksel kullanıcı arayüzü

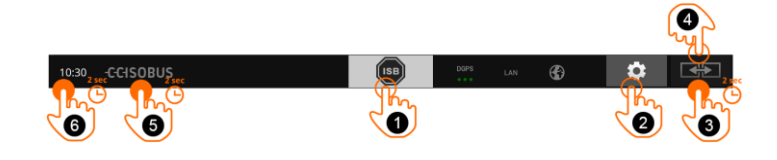

Şu kumanda seçenekleri bulunmaktadır:

#### **ISB**

**1**

**2**

**3**

**4**

**5**

ISB komutunu tüm ağ katılımcılarına gönderin.

- "ISB" butonuna basın.
	- $\rightarrow$  Terminal ISB komutunu ISOBUS'a gönderir.

#### **Ayarlar**

Temel ayarları terminalle çalışmaya başlamadan önce yapın:

- "Ayarlar" butonuna basın.
	- $\rightarrow$  "Ayarlar" kullanım ekranı açılır.

#### **Standart / Maksi**

Yatay biçimde standart ve maksi yerleşim düzeni arasında geçiş yapın:

- "Yerleşim düzeni" butonuna 2 sn. süreyle basın.
	- $\rightarrow$  Yeni yerleşim düzeni gösterilir.

#### **Uygulama pozisyonu**

Uygulamaların pozisyonunu standart görünümde değiştirin.

- "Yerleşim düzeni" butonuna basın.
	- $\rightarrow$  Standart görünümdeki uygulamaların pozisyonu değişir.

#### **Terminal bilgilerinin gösterilmesi**

Kurulmuş olan yazılımın sürümü hakkında ayrıntılı bilgi alırsınız.

- 2 sn. süreyle firma logosuna basın.
	- $\rightarrow$  Sürüm bilgileri gösterilir.

#### **Ekran içeriği görüntüsü oluşturma**

Terminalin veya ISOBUS makinesinin kullanımında ortaya çıkan sorunlarda ekran içeriğinin görüntüsünü alarak muhatabınıza gönderebilirsiniz:

- 1. Terminale bir USB bellek takın.
- 2. Saate 2 sn. süreyle basın.
	- Ekran içeriği görüntüsü otomatik olarak USB bellekteki \Screenshot dizinine kaydedilir.
- **6**

### **Özel butonlar**

Uygulamaların etkin bir biçimde kullanılabilmesi için terminal özel butonlar sunmaktadır.

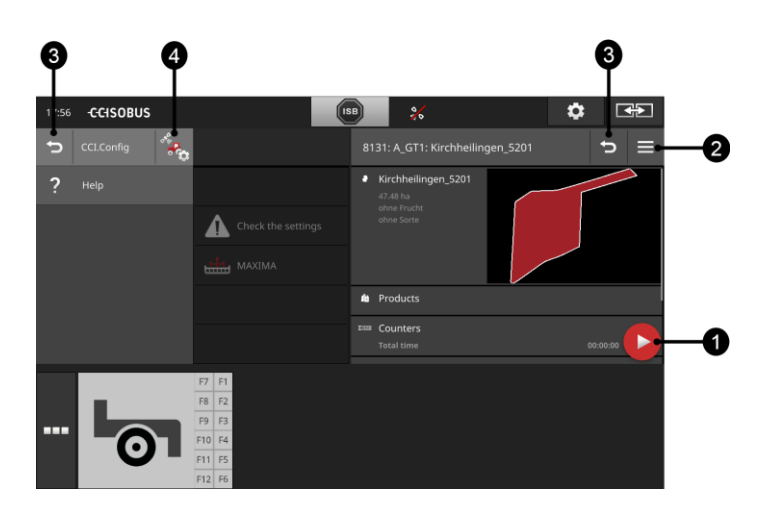

#### **Aksiyon butonu**

Aksiyon Butonu size aktüel olarak en önemli fonksiyona doğrudan erişimi sağlar.

#### **Burger butonu**

Burger butonu ile Burger menüsünü açabilirsiniz. Burger menüsü bir uygulamanın ayarlarına, fonksiyonlarına ve yardım sistemine erişim olanağı sunar:

- "Burger butonu"na basın.
	- $\rightarrow$  Burger menüsü açılır.

#### **Geri / Kapatma**

"Kapatma" butonu ile Burger menüsünü kapatın:

- Burger menüsünde "Kapatma" butonuna basın.
	- $\rightarrow$  Burger menüsü kapatılır ve uygulama kullanım ekranı gösterilir.

Genel ayarlar ayarlar bölümünde tanımlanmaktadır. Bunun ötesinde her

"Geri" butonu ile bir önceki kullanım ekranına geri gidin:

- "Geri" butonuna basın.
	- $\rightarrow$  Etkin kullanım ekranı kapatılır.
	- $\rightarrow$  Bir önceki kullanım ekranı gösterilir.

uygulamayı özel beklentilerinize uyarlayabilirsiniz:

#### **Uygulama ayarları**

**4**

**3**

**1**

**2**

- "Uygulama ayarları" butonuna basın.
	- → Uygulamanın "Ayarlar" kullanım ekranı gösterilir.

# Grafiksel kullanıcı arayüzü

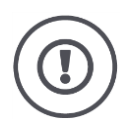

# **Dikkat!**

ISB fonksiyonu tüm ISOBUS makineleri tarafından desteklenmez. Bir makinede ISB'nin hangi makine fonksiyonlarının devre dışı bırakıldığını öğrenmek için makinenin işletim kılavuzuna bakın.
## **5 Ayarlar**

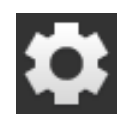

"Ayarlar" butonuna basın.

 $\rightarrow$  "Ayarlar" kullanım ekranı gösterilir:

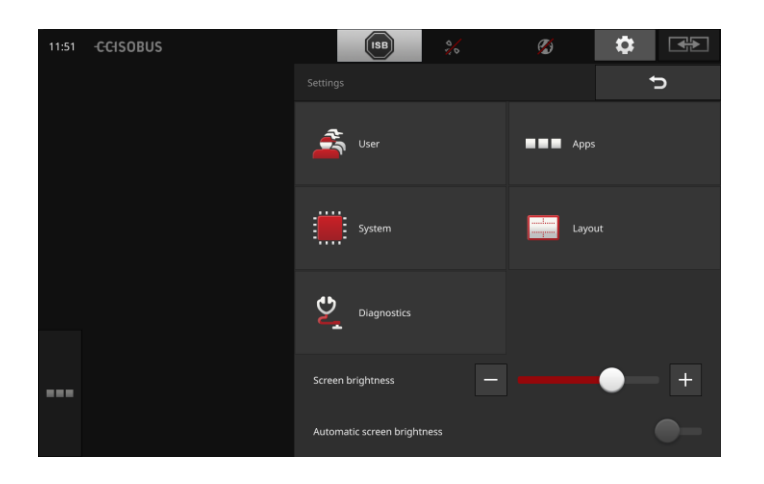

Aşağıdaki ayarları "Ayarlar" kullanım ekranında doğrudan değiştirin:

#### **Ekran parlaklığının değiştirilmesi**

- Ekranın parlaklığını azaltmak için "-" butonuna basın.
- Ekranın parlaklığını artırmak için "+" butonuna basın.

#### **Otomatik ekran parlaklığı**

Işık sensörü ortamdaki ışığı algılar ve ekranın parlaklığını ortam ışığına uyarlar.

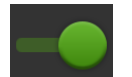

- 1. "Otomatik ekran parlaklığı" fonksiyonunu "açın".
	- $\rightarrow$  Ortam ışığı fazlaysa, örneğin güneş ışığı doğrudan geliyorsa, ekranın parlaklığı artırılır.
	- $\rightarrow$  Ortam ışığı düşükse, örneğin gece çalışması, ekranın parlaklığı azaltılır.
- 2. Sürgü ile ışık sensörünün davranışını ayarlayın.

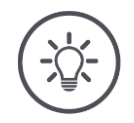

## **Bilgi**

Minimum ekran parlaklığına manüel işletimde ulaşabilirsiniz:

- 1. Otomatik ekran parlaklığı fonksiyonunu "kapatın".
- 2. "Ekran parlaklığının değiştirilmesi" sürgüsü soldaki son konumunda ulaşana kadar "-" butonuna basın.

Ayarlar "Kullanıcı", "Yerleşim düzeni", "Sistem", "Uygulamalar" ve "Tanı" bölümlerine ayrılmıştır.

#### **Kullanıcı**

Terminali kullanım davranışını uyarlayın:

- Ses ve dokunma sesi,
- dil ve birim,
- kullanıcı yönetimi ve
- fuar modu.

#### **Uygulamalar**

Uygulamaları etkinleştirin ve yapılandırın:

- Uygulama ayarlarını yapın,
- uygulamaları etkinleştirin ve
- ISOBUS fonksiyonlarını etkinleştirin.

Yazılım ve donanım bilgilerini çağırın,

#### **Sistem**

Genel ayarlar ve fonksiyonlar "Sistem" bölümünde bulunmaktadır:

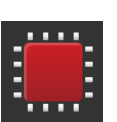

- tarihi ve saati ayarlayın,
- fabrika ayarlarına geri dönün,
- bir güncelleştirmeyi yükleyin,
- bir yedekleme (backup) oluşturun,
- lisans verilerini güncelleştirin ve
- internet bağlantısını ve uzaktan bakımı ayarlayın.

#### **Yerleşim düzeni**

Ekranın yönünü seçin. Yatay biçimde standart ve maksi ekran bölümleri arasında seçim yapılabilir:

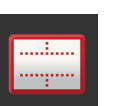

- 1. "Yerleşim düzeni" butonuna basın.
	- $\rightarrow$  "Yerleşim düzeni" kullanım ekranı gösterilir.
- 2. "Yön" satırında istenen yön altındaki kontrol kutusuna basın.
	- $\rightarrow$  Yön değiştirilmiştir.
- 3. "Yön" satırında standart veya maksi altındaki kontrol kutusuna basın.  $\rightarrow$  Bölümlendirme değiştirilmiştir.
- 4. İşlemi "Geri" ile tamamlayın.

#### **Tanılama**

Terminal bir olay protokolü tutmaktadır. Olay protokolü sadece terminale kaydedilir ve gönderilmez.

Terminalde veya ISOBUS makinesinde ortaya çıkan sorunlarda olay protokolünü muhatabınıza gönderebilirsiniz:

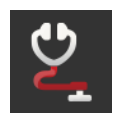

- 1. Terminale bir USB bellek takın. 2. "Tanı" butonuna basın.
	- $\rightarrow$  "Tanı" kullanım ekranı gösterilir.
- 3. "Olay protokolü" butonuna basın.
	- $\rightarrow$  "Olay protokolü" kullanım ekranı gösterilir.
- 4. "Olay protokolünü USB belleğe kaydet" butonuna basın.  $\rightarrow$  Olay protokolü USB belleğine kaydedilir.
- 5. İşlemi "Geri" ile tamamlayın.

### **5.1 Kullanıcı ayarları**

Kullanıcı ayarları sekmesinden terminalin kullanım davranışları uyarlanır.

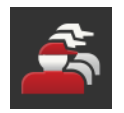

 "Ayarlar" kullanım ekranında "Kullanıcı" butonuna basın.  $\rightarrow$  "Kullanıcı" kullanım ekranı gösterilir:

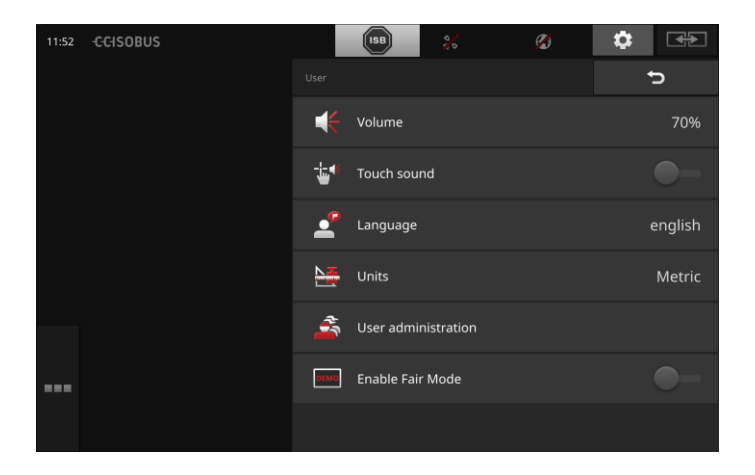

#### Aşağıdaki ayarları yapabilirsiniz:

#### **Ses şiddeti**

Terminal ve pek çok ISOBUS makinesi uyarı seslerine sahiptir. Uyarı seslerinin şiddeti ayarlanabilir:

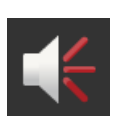

- 1. "Ses şiddeti" butonuna basın.
	- $\rightarrow$  "Ses şiddeti" kullanım ekranı gösterilir.
- 2. Yüzde sayısı butonuna basın.
	- $\rightarrow$  Ekran klavyesi gösterilir.
- 3. Ses şiddetini % olarak girin.
- 4. Girişinizi "OK" ile onaylayın.
- 5. İşlemi "Geri" ile tamamlayın.

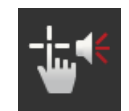

## **Dokunma sesinin etkinleştirilmesi**

- Şalteri "açık" konuma getirin.
	- $\rightarrow$  Bir butona bastığınızda bir geri dönüş sesi duyacaksınız.

#### **Dil seçimi**

Ekrandaki metinlerin gösterilmesini istediğiniz dili seçin:

- 
- 1. "Dil" düğmesine basın.
	- $\rightarrow$  "Dil" seçim listesi gösterilir.
- 2. Bir dil seçin.
	- $\rightarrow$  Ekrandaki metinler yeni dilde gösterilir.
- 3. İşlemi "Geri" ile tamamlayın.

#### **Birimler**

Terminal tarafından kullanılan birim sistemini değiştirin:

- 
- 1. "Birimler" butonuna basın.
	- $\rightarrow$  "Birimler" seçim listesi gösterilir.
- 2. Bir birim sistemini seçin.
	- $\rightarrow$  Terminal birim sistemini tüm değerlere uygular.
- 3. İşlemi "Geri" ile tamamlayın.

#### **Kullanıcı yönetimi**

Terminal aşağıdaki kullanıcı gruplarını tanır:

- - Servis
	- Geliştirici.

Kullanıcı

"Kullanıcı" grubu önceden ayarlanmıştır. Bu ayarı değiştirmeyin.

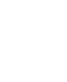

## **5.2 Uygulama ayarları**

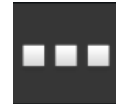

 "Ayarlar" kullanım ekranında "Uygulamalar" butonuna basın.  $\rightarrow$  "Uygulamalar" kullanım ekranı gösterilir:

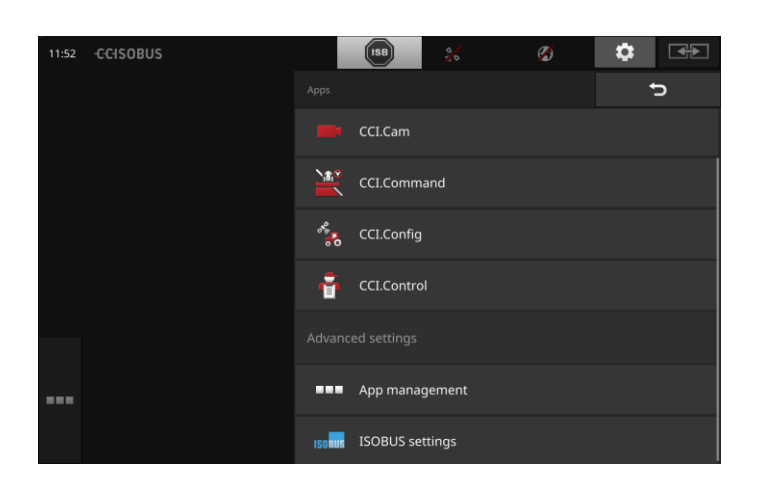

Şu kumanda seçenekleri bulunmaktadır:

#### **Uygulama ayarları**

Uygulamaları ayarlayın.

#### **Uygulama yönetimi**

Uygulamaları etkinleştirin ve devre dışı bırakın. Bkz. **[Uygulama yönetimi](#page-41-0)** alt bölümü

#### **ISOBUS ayarları**

Terminalin davranışlarını ISOBUS'ta ayarlayın. Bkz. **[ISOBUS ayarları](#page-42-0)** alt bölümü

### <span id="page-41-0"></span>**Uygulama yönetimi**

Gerekli olmayan uygulamalar kalıcı olarak devre dışı bırakılabilir. Bunun mevcut CPU gücü veya serbest çalışma belleği üzerinde bir etkisi yoktur.

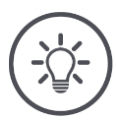

## **Bilgi**

Bir uygulama kapalı olduğundan bir aksiyonun gerçekleştirilmemesi olasılığı vardır.

- Bu nedenle,
- iki ISOBUS makinesi ile çalışmak istiyorsanız CCI.UT2'yi açmanızı,
- tüm diğer uygulamaları daima kapalı tutmanızı öneririz.

Bir uygulamanın etkinliğini kaldırmak için şu şekilde hareket edin:

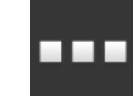

- 1. "Uygulama yönetimi" butonuna basın.
	- "Uygulama yönetimi" kullanım ekranı gösterilir:

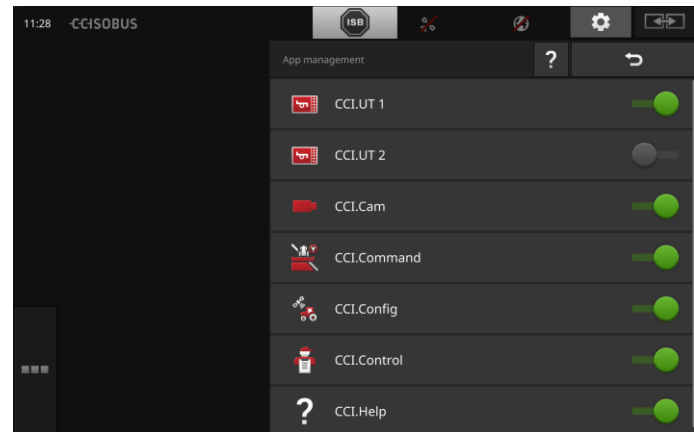

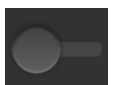

#### 2. Uygulamayı kapatın.

 $\rightarrow$  Bir mesaj penceresi görüntülenir.

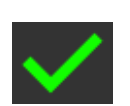

- 3. Girişinizi "OK" ile onaylayın.
	- $\rightarrow$  Uygulamaya son verilir.
	- $\rightarrow$  Uygulama artık uygulama menüsünde gösterilmez.

Bir uygulamanın etkinliğini kaldırmak yukarıda tanımlandığı hareket edin. Uygulamanın adının yanındaki şalteri "açık" konuma getirin.

#### <span id="page-42-0"></span>**ISOBUS ayarları**

Terminal ISOBUS üzerinden aşağıdaki fonksiyonları sunar:

- Üniversal terminal,
- AUX-N,
- Task-Controller,
- $\bullet$  TECU,
- dosya sunucusu.

CCI 1200 ve bir ikinci ISOBUS terminalini eşzamanlı olarak kullanmak istiyorsanız, fonksiyonları iki terminal arasında paylaştırabilirsiniz.

- ISOBUS makinelerini traktöre sabit olarak monte edilmiş bir ISOBUS terminali üzerinden çalıştırıyorsunuz ve
- CCI 1200 üzerinde Section Control için CCI.Command'ı kullanıyorsunuz.

 $\rightarrow$  CCI 1200 üzerinde "Üniversal terminali" devre dışı bırakın ve  $\rightarrow$  CCI 1200 üzerinde "Task-Controller"ı etkinleştirin.

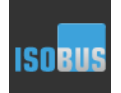

"ISOBUS ayarları" butonuna basın.

 $\rightarrow$  "ISOBUS ayarları" kullanım ekranı gösterilir:

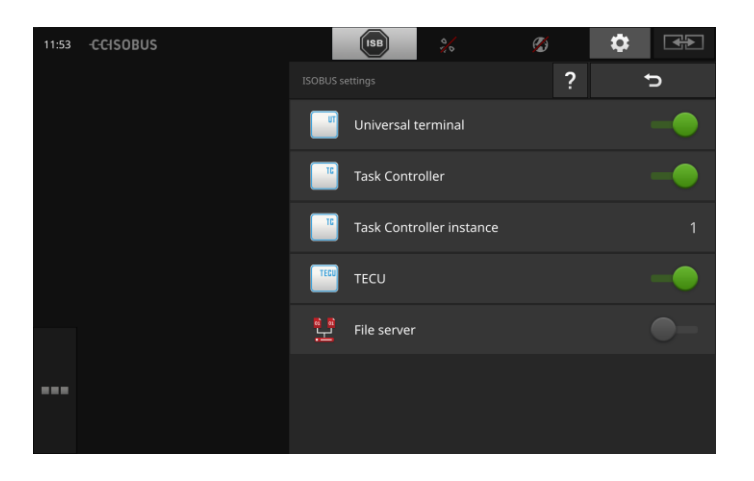

**Örnek**

**31**

## Ayarlar

#### **Üniversal terminal**

"Üniversal terminal" ISOBUS fonksiyonu etkinleştirilmişse, CCI 1200 ile iki adete kadar ISOBUS makinesi kullanılabilir. Bu, aynı zamanda ikinci bir ISOBUS terminali kullanıyorsanız da mümkündür.

"Üniversal terminal" ISOBUS fonksiyonunu sadece, terminalle ISOBUS makinelerini kullanmak istemiyorsanız devre dışı bırakın:

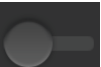

- 1. "Üniversal terminali" kapatın.
	- $\rightarrow$  Bir mesaj penceresi görüntülenir.

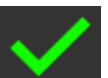

- 2. Girişinizi onaylayın.
	- $\rightarrow$  "Üniversal terminal" ISOBUS fonksiyonu kapalıdır.

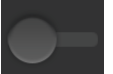

3. Uygulama yönetiminde CCI.UT1 ve CCI.UT2 uygulamalarını kapatın.

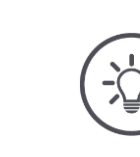

## **Bilgi**

- "Üniversal terminal" ISOBUS fonksiyonunu kapattığınızda,
- ISOBUS makinesinin çalıştırılması için kullanamazsınız.

#### **Task-Controller**

Diğer bir ISOBUS terminalinin Task-Controller'ını kullanın. "Task-Controller" ISOBUS fonksiyonunu kapatın:

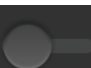

1. "Task-Controller"ı kapatın.  $\rightarrow$  Bir mesaj penceresi görüntülenir.

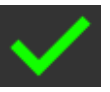

2. Girişinizi onaylayın.  $\rightarrow$  "Task-Controller" ISOBUS fonksiyonu kapalıdır.

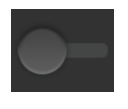

3. Uygulama yönetiminde CCI.Control uygulamasını kapatın.

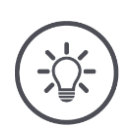

## **Bilgi**

"Task-Controller" ISOBUS fonksiyonunu kapatırsanız,

- CCI.Config, CCI.Control ve CCI.Command ISOBUS makinesinden sinyal alamazlar,
- Section Control ve Rate Control gerçekleştirilemez,
- iş verileri artık kaydedilemez.

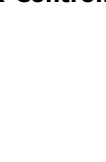

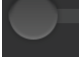

terminali artık, CCI.UT1 veya CCI.UT2 uygulamaları açık olsa bile bir

CCI 1200'ün Task-Controller'ını ve başka bir ISOBUS terminalinin Task-Controller'ını kullanın.

İki Task-Controller'dan her biri kesin bir numaraya sahip olmalıdır, aksi halde ISOBUS üzerinden adres çelişkileri ortaya çıkabilir.

Bir ISOBUS makinesi sadece bir Task-Controller'a bağlanabilir. Makine Task-Controller'ı Task-Controller numarası vasıtası ile seçer.

Makine

- otomatik olarak en küçük Task-Controller numarasını veya
- makinede ayarlanmış olan Task-Controller numarasını seçer. Numara tüm ISOBUS makinelerinden ayarlanamaz.
- 1. "Task-Controller numarası" butonuna basın.  $\rightarrow$  Giriş diyaloğu gösterilir.

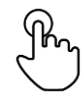

2. Numarayı içeren butona basın.  $\rightarrow$  Ekran klavyesi gösterilir.

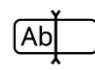

3. Task-Controller numarasını girin.

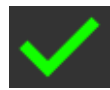

- 4. Girişinizi onaylayın.
- 5. İşlemi "Geri" ile tamamlayın.  $\rightarrow$  Bir mesaj penceresi görüntülenir.

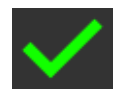

6. Girişinizi onaylayın.

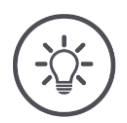

## **Bilgi**

Terminalin Task-Controller numarasını değiştirmeniz halinde, bu ayarın ISOBUS makinesinde de değiştirilmesi gerekir.

Aksi halde makine Task-Controller ile bağlanmaz:

- CCI.Config, CCI.Control ve CCI.Command artık ISOBUS makinesinden bilgi alamazlar,
- Section Control, Parallel Tracking ve Rate Control artık gerçekleştirilemez.

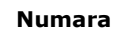

**33**

#### **TECU**

TECU

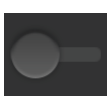

1. "TECU" fonksiyonunu kapatın.

 $\rightarrow$  Bir mesaj penceresi görüntülenir.

teriyorsa, terminaldeki TECU açıksa kapatın.

- 2. Girişinizi onaylayın.
	- $\rightarrow$  "TECU" ISOBUS fonksiyonu kapalıdır.

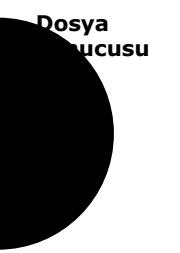

Dosya sunucusu tüm ağ katılımcılarına bellek yeri sunar. Böylece örneğin bir ISOBUS makinesi terminalde yapılandırma verilerini kaydedebilir ve oradan okuyabilir.

"TECU" ISOBUS fonksiyonu üç noktalı eklemin hızını, muylu dilin devir sayısını, pozisyonunu ve coğrafi konumu ISOBUS makinesine bildirir. "TECU" fonksiyonunu sadece traktördeki TECU bir hata mesajı gös-

Dosya sunucusunu sadece, ISOBUS makinelerinizin bu öneriden yararlanmadığından emin olduktan sonra kapatın.

- "Dosya sunucusu"nu kapatın.
	- $\rightarrow$  "Dosya sunucusu" ISOBUS fonksiyonu kapatılmıştır.

## **5.3 Sistem ayarları**

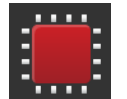

- "Ayarlar" kullanım ekranında "Sistem" butonuna basın.
	- $\rightarrow$  "Sistem" kullanım ekranı gösterilir:

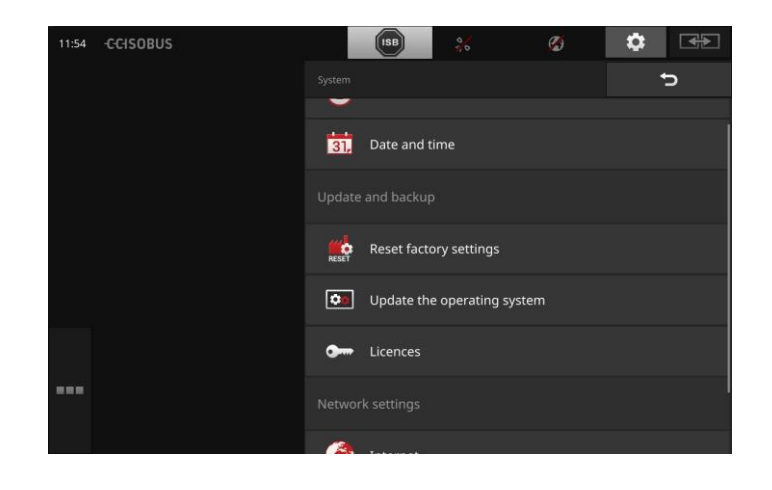

Şu kumanda seçenekleri bulunmaktadır:

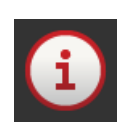

**Terminal verileri**

Terminal verilerinde diğerlerinin yanı sıra kurulu yazılımın sürümü ve terminalin seri numarası gösterilir. Terminal verileri servis durumunda gereklidir:

- 1. "Terminal verileri" butonuna basın.
	- $\rightarrow$  Terminal verileri gösterilir.
- 2. İşlemi "Geri" ile tamamlayın.

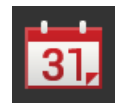

## **Tarih ve saat**

Bkz. **Tarih ve saat** alt bölümü

#### **Fabrika ayarlarına geri dönme**

Bu fonksiyon tarafınızca yapılmış olan tüm ayarları siler ve terminalin teslimattaki durumunu geri getirir.

- 1. "Fabrika ayarlarına geri dönme" butonuna basın.
	- $\rightarrow$  Bir mesaj penceresi görüntülenir.
- 2. Girişinizi "OK" ile onaylayın.
	- $\rightarrow$  Fabrika ayarlarına geri dönülmüştür.

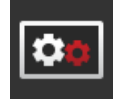

#### **CCI.OS güncelleme**

Bkz. **CCI.OS güncelleme** alt bölümü

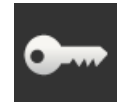

**Lisans verileri** Bkz. **Lisans verileri** alt bölümü

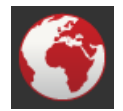

**İnternet** Bkz. **İnternet** alt bölümü

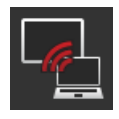

**Uzaktan bakım** Bkz. **Uzaktan bakım** alt bölümü

## Ayarlar

## **Tarih ve saat**

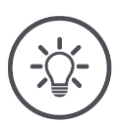

**Bilgi**

Terminalin saati çok hassas çalışır ve fabrikadan ayarlanmıştır. Saati manüel olarak ayarlayamayacağınız gibi ayarlamanız da gerekmemektedir.

İnternet bağlantısı etkinken terminal saati bir zaman sunucu ile eşitler.

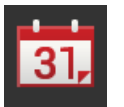

 "Tarih ve saat" butonuna basın.  $\rightarrow$  "Tarih ve saat" kullanım ekranı gösterilir:

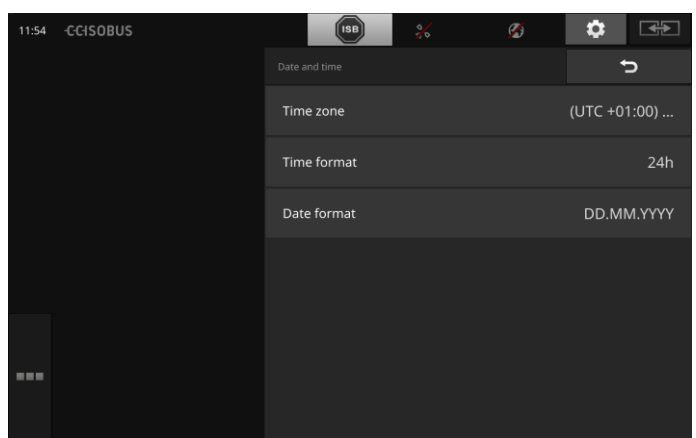

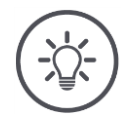

## **Bilgi**

Saat ve tarih terminalde seçilmiş ve terminalin

- ISOBUS'a gönderdiği zaman
- damgasına ayarlanmış olan formatta gösterilir.

Fabrika ayarlarının değiştirilmemesini öneririz.

Şu ayarlar yapılabilir:

#### **Saat diliminin seçilmesi**

Zaman dilimini doğru zaman dilimi ve uygun bölge ile seçin:

- 1. "Zaman dilimi" ekran düğmesine basın.
	- $\rightarrow$  "Zaman dilimi" kullanım ekranı gösterilir.
- 2. Zaman dilimini seçin.
	- $\rightarrow$  Butonun sağ kenarındaki kontrol kutusu etkinleştirilir.
	- $\rightarrow$  Zaman dilimi değiştirilmiştir.

#### **Saat formatının seçilmesi**

- 1. "Saat formatı" butonuna basın.
	- $\rightarrow$  "Saat formatı" seçim listesi gösterilir.
- 2. Formatı seçin.
	- $\rightarrow$  Butonun sağ kenarındaki kontrol kutusu etkinleştirilir.
	- $\rightarrow$  Saat formatı değişmiştir.

#### **Tarih formatının değiştirilmesi**

Tarih terminalde seçilen formatta

- gösterilir ve Terminalin ISOBUS'a
- gönderdiği zaman damgasına ayarlanır.
- 1. "Tarih formatı" butonuna basın.
	- $\rightarrow$  "Tarih formatı" seçim listesi gösterilir.
- 2. Formatı seçin.
	- $\rightarrow$  Butonun sağ kenarındaki kontrol kutusu etkinleştirilir.
	- $\rightarrow$  Tarih formatı değişmiştir.

### **CCI.OS güncelleme**

Terminal yazılımı CCI.OS sürekli olarak geliştirilmekte ve yeni bir fonksiyon eklenmektedir. Yeni sürümler, servis sağlayıcınızdan temin edeceğiniz CCI.OS güncellemeleri olarak sunulmaktadır.

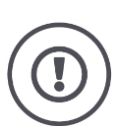

## **Dikkat!**

Terminal yazılımı CCI.OS'yi güncellemeden önce mutlaka bağlı olan tüm ISOBUS makinelerini terminalden ayırın.

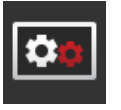

 "CCI.OS güncelleme" butonuna basın.  $\rightarrow$  "Güncelleyici" kullanım ekranı gösterilir:

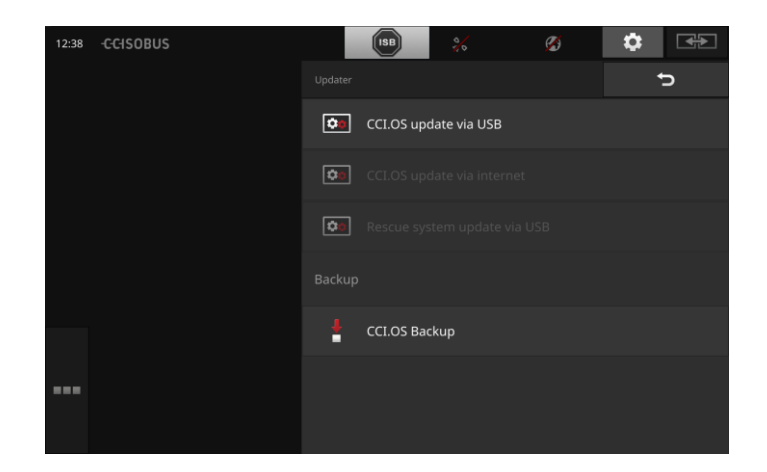

Şu kumanda seçenekleri bulunmaktadır:

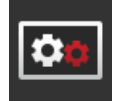

### **CCI.OS'yi USB belleğinden güncelleme**

Bkz. **USB belleğinden güncelleme** alt bölümü

#### **CCI.OS'nin internet üzerinden güncellenmesi**

Bu, güncellemenin en hızlı ve en kolay türüdür. Bu fonksiyonu terminal internete bağlıysa kullanın:

- 1. "İnternet üzerinden CCI.OS güncelleme" butonuna basın.  $\rightarrow$  Seçim listesi mevcut güncellemelerle gösterilir.
- 2. Bir güncelleme seçin.
- 3. "CCI.OS güncelleme" butonuna basın.
	- $\rightarrow$  Bir mesaj penceresi görüntülenir.
- 
- 4. Soruyu "OK" ile onaylayın.
	- $\rightarrow$  Güncelleme uygulanır.  $\rightarrow$  Güncelleme bittikten sonra terminali yeniden başlatmanız talep edilir.
- 5. "Terminal yeniden başlatma" butonuna basın.
	- $\rightarrow$  Bir uyarı mesajı gösterilir.
- 6. İşlemi "OK" ile tamamlayın.

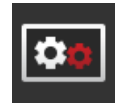

#### **Kurtarma sistemi**

Kurtarma sisteminin güncellenmesi sadece üretici tarafından veya onun dağıtım ve servis ortakları tarafından yapılabilir.

#### **Bir yedeklemenin (backup) oluşturulması**

Terminal yazılımı CCI-OS'yi güncellemeden önce terminalin bir yedeklemesini oluşturun.

Terminal yazılımı CCI.OS'nin güncellemesi nadir durumlarda başarısız olabilir. Bu durumda terminal sadece kurtarma sistemi tarafından başlatılabilir.

Kurtarma sistemine daha önce oluşturulmuş bir yedeklemeyi kurun:

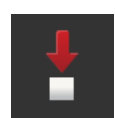

- $\rightarrow$  Terminal tekrar islevseldir.
- 1. En az 1 GB serbest bellek yerine sahip bir USB belleğini terminale bağlayın.
- 2. "Yedekleme" butonuna basın.
	- $\rightarrow$  Bir uyarı mesajı gösterilir.
- 3. Yedeklemeyi "OK" ile onaylayın.
	- $\rightarrow$  Yedek USB belleğine kaydedilir.
- 4. "Terminal yeniden başlatma" butonuna basın.
	- $\rightarrow$  Bir uyarı mesajı gösterilir.
- 5. Uyarı mesajını "OK" ile onaylayın.
	- $\rightarrow$  İşlem sona ermiştir.
	- $\rightarrow$  Terminal yeniden başlatılır.

## Ayarlar

#### **USB bellekten güncelleme**

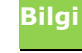

En az 200 MB serbest bellek yeri olan bir USB belleği kullanın.

→ Kurulum programı kurulum süresince USB belleğe verileri kaydeder.

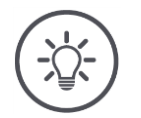

## **Bilgi**

USB belleği tüm güncelleme süresince terminale bağlı kalmalıdır!.

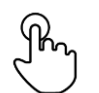

1. "USB üzerinden CCI.OS güncelleme" butonuna basın.  $\rightarrow$  Seçim listesi mevcut güncellemelerle gösterilir.

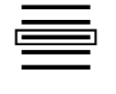

2. Bir güncelleme seçin.

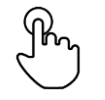

- 3. "CCI.OS güncelleme" butonuna basın.
	- $\rightarrow$  Bir mesaj penceresi görüntülenir.

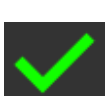

- 4. Güncellemeyi başlatın.
	- $\rightarrow$  Yeni terminal yazılımı kurulur.
	- $\rightarrow$  Kurulum bittikten sonra terminali yeniden başlatmanız talep edilir.

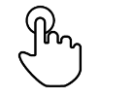

- 5. "Terminal yeniden başlatma" butonuna basın.
	- $\rightarrow$  Bir uyarı mesajı gösterilir.

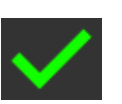

- 6. Uyarı mesajını onaylayın.
	- $\rightarrow$  Güncelleme sona ermiştir.
	- $\rightarrow$  Terminal yeniden başlatılır.

#### **Lisans verileri**

Terminalin lisans bilgileri aşağıdaki durumlarda güncelleştirilmek zorundadır:

- Bir CCI.OS güncellemesinden sonra,
- bedelli bir uygulama için lisans satın aldıktan sonra.

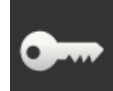

- "Lisans verileri" butonuna basın.
	- $\rightarrow$  "Lisans verileri" kullanım ekranı gösterilir:

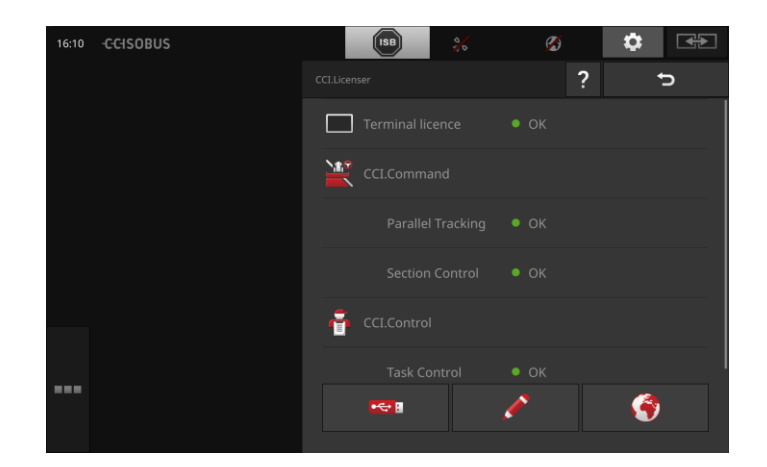

### Şu kumanda seçenekleri bulunmaktadır:

#### **Lisans verilerinin internet üzerinden güncellenmesi**

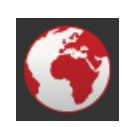

Bu, güncellemenin en hızlı ve en kolay türüdür. Bu fonksiyonu terminal internete bağlıysa kullanın:

- 1. "İnternet" butonuna basın.
	- $\rightarrow$  Lisans verileri güncelleştirilir.
- 2. İşlemi "Geri" ile tamamlayın.

#### **Lisans verilerinin bir USB belleği üzerinden güncellenmesi**

Güncelleştirmenin hızlı ve güvenli türü. İnternet bağlantısı olan bir bilgisayara erişim için bu fonksiyonu kullanın:

- 1. Terminale bir USB bellek takın.
- 2. "USB" butonuna basın.
	- $\rightarrow$  "TAN dışa verme" kullanım ekranı gösterilir.

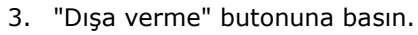

- $\rightarrow$  "Yeni lisans verilerinin indirilmesi" kullanım ekranı gösterilir.
- 4. USB belleği kişisel bilgisayarınıza takın.
- 5. Bilgisayarınızdan "https://sdnord.net/PA" web sitesini açın ve talimatları izleyin.
	- $\rightarrow$  Yeni lisans verileri USB belleğe kaydedilmiştir.
- 6. USB belleği terminale takın.
	- $\rightarrow$  Lisans verileri güncelleştirilir.
- 7. İşlemi "Geri" ile tamamlayın.

#### **Lisans verilerinin manüel girilmesi**

- 1. "Manüel giriş" butonuna basın.
	- $\rightarrow$  TAN gösterilir.
- 2. Bilgisayardan "https://sdnord.net/PA" web sayfasını açın.
- 3. TAN'yi girin.
	- $\rightarrow$  Yeni lisans verileri bilgisayarda gösterilir.
- 4. Terminalde "Devam" butonuna basın.
- 5. Terminal lisansını girin.
- 6. "Devam" butonuna basın.
- 7. Mevcutsa Control lisansı bölümünü girin.
- 8. "Devam" butonuna basın.
- 9. Mevcutsa Parallel Tracking lisansı bölümünü girin.
- 10. İşlemi "Geri" ile tamamlayın.

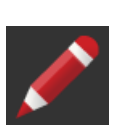

### **İnternet**

CCI.OS güncellemesi ve lisans verilerinin güncellenmesi internet üzerinden kolay ve hızlı bir biçimde gerçekleştirilir.

Uzaktan bakım için zorunlu olarak etkin bir internet bağlantısına ihtiyacınız vardır.

Terminali internete bağlamak için aşağıdaki olanaklara sahipsiniz:

- 1. Terminal için bir WLAN adaptörü mevcuttur. İnternete bağlanma bir WLAN üzerinden gerçekleşir. WLAN'ı örneğin akıllı telefonunuzun Hotspot fonksiyonu üzerinden sunun.
- 2. SmartConnect traktör kabinine monte edilir ve mobil telsiz ağı üzerinden internet bağlantısını gerçekleştirir. SmartConnect'i "Eth" kablosu üzerinden terminale bağlayın.

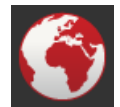

"İnternet" butonuna basın.

 $\rightarrow$  "İnternet" kullanım ekranı gösterilir:

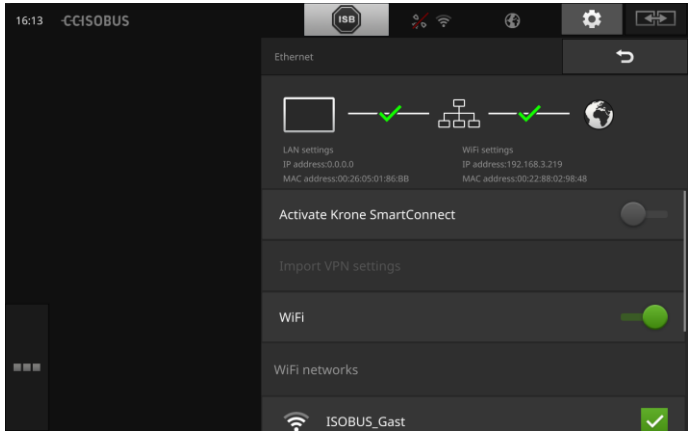

Şu kumanda seçenekleri bulunmaktadır:

#### **SmartConnect'in etkinleştirilmesi**

SmartConnect terminalin çok işlevli harici bir tamamlayıcısıdır ve diğerlerinin yanı sıra internet bağlantısını sağlar:

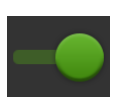

- 1. SmartConnect'i terminale takın.
- 2. "SmartConnect etkinleştirme"yi açın.
	- $\rightarrow$  Terminal SmartConnect'e bağlanır.
	- $\rightarrow$  İnternete bağlantı oluşturulur.
	- $\rightarrow$  Durum çubuğundaki semboller bağlantının durumu ve kalitesi hakkında bilgi verir.

#### **Bir WLAN ile bağlanma**

Terminali internete bağlamak için WLAN adaptörünü kullanın:

- 1. WLAN adaptörünü 3 veya 4 numaralı sokete bağlayın.
- 2. "WLAN" butonuna basın.
	- $\rightarrow$  "WLAN ağları" seçim listesi gösterilir.
- 3. WLAN'ı seçin.
	- $\rightarrow$  Şifre girişi için pencere gösterilir.
- 4. WLAN şifresini girin ve girişinizi "OK" ile onaylayın.
	- $\rightarrow$  Terminal WLAN'a bağlanır.
	- $\rightarrow$  Durum çubuğundaki semboller bağlantının durumu ve kalitesi hakkında bilgi verir.

Hatalı girilmiş olan WLAN şifresini aşağıdaki gibi düzeltin:

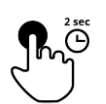

- 1. "WLAN ağları" seçim listesinde WLAN isimli butona iki saniye süreyle basın.
	- $\rightarrow$  Bir bağlam menüsü görüntülenir.

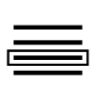

- 2. "Düzenleme" seçeneğini seçin.
	- $\rightarrow$  Sifre girişi için pencere gösterilir.

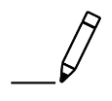

3. Şifreyi düzeltin ve girişinizi "OK" ile onaylayın.

#### **Uzaktan bakım**

Terminalin veya ISOBUS makinesinin kullanımı ile ilgili problemlerde servis sağlayıcınıza terminale uzaktan erişim için izin verebilirsiniz.

Servis ortağı bu durumda gerçi ekranın içeriğini görebilir, ama terminalde her hangi bir işlem yapamaz, bu nedenle de siz servis sağlayıcınızın eli kolu olacaksınız.

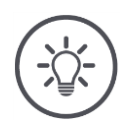

## **Bilgi**

Terminale internet üzerinden erişim sadece uzaktan bakımı açtıysanız mümkündür. Uzaktan bakımı sadece servis sağlayıcınız bunu sizden istediyse açın.

Uzaktan bakım için koşul internet bağlantısının etkin olmasıdır.

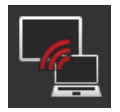

- "Uzaktan bakım" butonuna basın.
	- $\rightarrow$  "Uzaktan bakım" kullanım ekranı gösterilir:

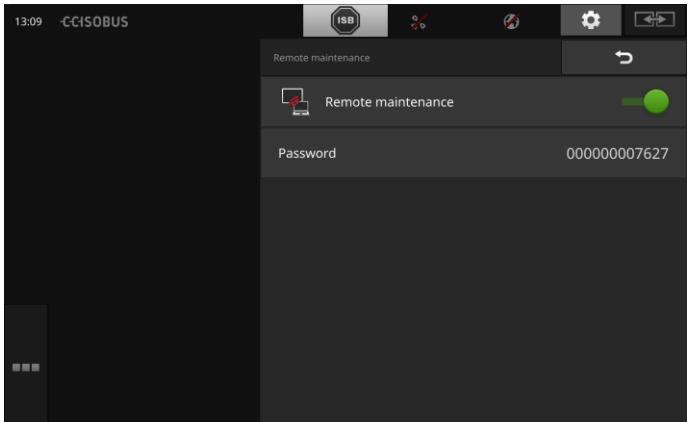

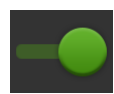

- 1. "Uzaktan bakım"ı açın.
	- $\rightarrow$  Uzaktan bakım başlatılır.
	- $\rightarrow$  Terminale erişim için şifre gösterilir.
- 2. Şifreyi servis sağlayıcınıza bildirin.

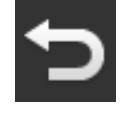

- 3. "Geri" ile başlangıç ekranına geri dönün ve problemi gösterin.  $\rightarrow$  Servis sağlayıcınız ekranın içeriğini görmektedir.
- 4. Oturumu sonlandırmak için "Uzaktan bakım"ı kapatın.

## **6 Kamera resimlerinin gösterilmesi**

CCI.Cam kamera resimlerini göstermeye yarar.

Bağlanabilen sekiz adete kadar kamera ile makinenizi ve karmaşık işlemleri kontrol edin. Çevrimsel kamera değişimi kamera resimleri arasında manüel geçişleri gereksiz kılmaktadır.

CCI.Cam'ı standart görünümde veya mini görünümde açın. Böylece kamera görüntüsü daima gözünüzün önünde olur:

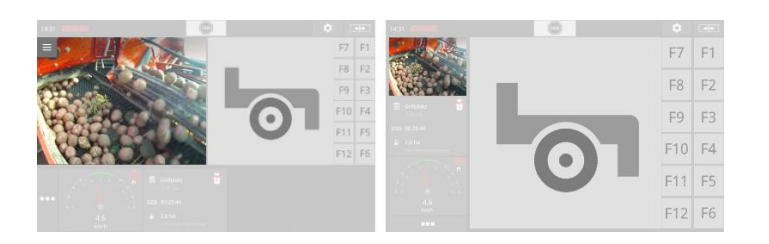

## **6.1 İşletmeye alma**

### **Bir kameranın bağlanması**

Bir kamerayı terminale doğrudan bağlayabilirsiniz:

- 1. Terminali kapatın.
- 2. C ile işaretlenmiş olan kabloyu terminalin C ile işaretlenmiş olan soketine ve kameraya takın.
- 3. Terminali çalıştırın.

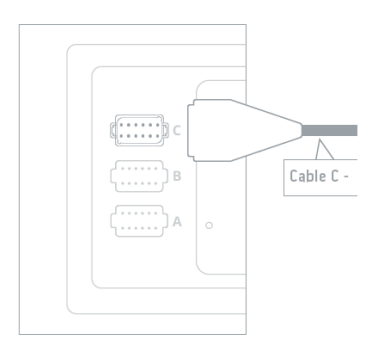

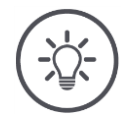

## **Bilgi**

C soketinin pin atamalarını ekte bulabilirsiniz.

Kamerayı soketle veya C kablosu ile birleştirirken işi uzmanca yapmaya dikkat edin.

## **İki kameranın bağlanması**

Terminale iki kamera bağlanırken bir video mini çoklayıcıya ihtiyacınız vardır. Video mini çoklayıcı terminal tarafından gerilimle beslenir.

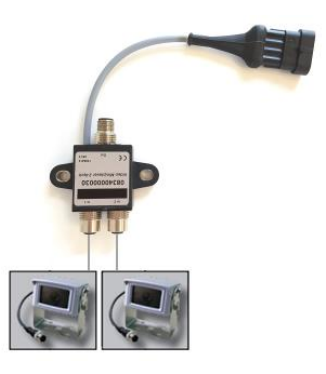

- 1. Terminali kapatın.
- 2. Kameraları video mini çoklayıcıya bağlayın.
- 3. C ile işaretlenmiş olan kabloyu terminalin C ile işaretlenmiş olan soketine ve video mini çoklayıcıya takın.
- 4. Terminali çalıştırın.
	- $\rightarrow$  Başlangıç ekranı gösterilir.

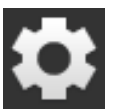

- 5. "Ayarlar" butonuna basın.
	- $\rightarrow$  "Ayarlar" kullanım ekranı gösterilir:

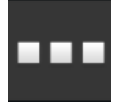

- 6. "Uygulamalar" butonuna basın.
	- "Uygulamalar" kullanım ekranı gösterilir:

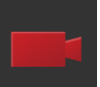

- 7. "CCI.Cam" butonuna basın.
	- $\rightarrow$  CCI.Cam ayarlarını içeren kullanım ekranı gösterilir:

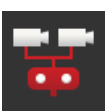

- 8. "Video mini çoklayıcı" butonuna basın.
	- $\rightarrow$  Şalter "açık" konumundadır.
	- $\rightarrow$  Video mini çoklayıcı etkinleştirilmiştir.
- 9. CCI.Cam'ı standart görünümde açın.  $\rightarrow$  Kamera 1'in kamera görüntüsü gösterilir.

#### **Sekiz kameranın bağlanması**

Video çoklayıcı ile sekiz adete kadar kamerayı terminale bağlayabilirsiniz.

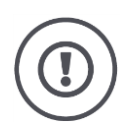

#### **Dikkat!**

Terminal video çoklayıcıyı sadece sınırlı bir biçimde gerilimle besleyebilir. Terminalin gerilim çıkışında aşırı yük oluşması terminalde hasara neden olabilir.

 $\rightarrow$  Video çoklayıcıya 3 veya daha fazla kamera bağlayacaksanız video çoklayıcının harici bir gerilim beslemesine ihtiyacı vardır.

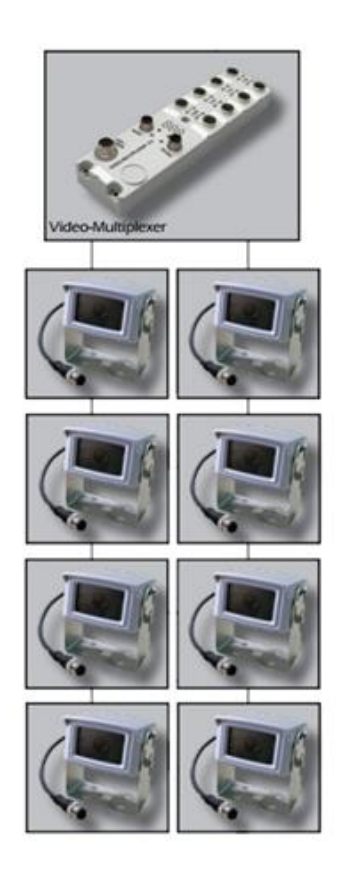

- 1. Terminali kapatın.
- 2. Kameraları video çoklayıcıya bağlayın.
- 3. C ile işaretlenmiş olan kabloyu terminalin C ile işaretlenmiş olan soketine ve video çoklayıcıya takın.
- 4. Terminali çalıştırın.
	- $\rightarrow$  Başlangıç ekranı gösterilir.
- 5. CCI.Cam'ı standart görünümde açın.
	- $\rightarrow$  Kamera 1'in kamera görüntüsü gösterilir.

## Kamera resimlerinin gösterilmesi

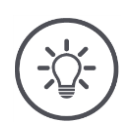

## **Bilgi**

Çoklayıcının atanmamış bağlantı noktalarında siyah bir kamera resmi gösterilir.

## **6.2 Kullanım**

### **Kamera görüntüsünü görüntüleme**

Kamera görüntüsü CCI.Cam'ı standart görünümde, maksi görünümde veya mini görünümde açmışsanız gösterilir.

### **Kamera görüntüsünün ayna görüntüsü olarak gösterilmesi**

Kamera görüntüsü dikey aks boyunca ayna görüntüsü olarak gösterilir. Kamer görüntüsünün ayna görüntüsü olarak gösterilmesi örneğin geri hareket kameraları için yararlıdır:

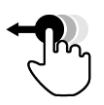

CCI.Cam sadece standart görünümde kullanılabilir:

1. CCI.Cam'ı standart görünüme kaydırın.

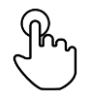

2. Kamera görüntüsünün ortasına basın.  $\rightarrow$  Burger butonu gösterilir.

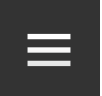

3. Burger butonuna basın.  $\rightarrow$  Burger menüsü gösterilir.

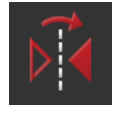

4. Şalteri "Ayna görüntüsü" konumuna getirin.  $\rightarrow$  Kamera görüntüsü ayna görüntüsü olarak gösterilir.

Kamera görüntüsünü tekrar normal görünüme alabilmek için "Ayna görüntüsü"nü kapatın.

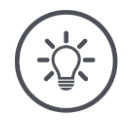

## **Bilgi**

"Ayna görüntüsü" şalteri sadece o an görülmekte olan kamera görüntüsü üzerinde etkindir.

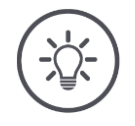

## **Bilgi**

Terminal yeniden başlatıldığında şalterin konumu "Ayna görüntüsü" olarak kalır.

Aşağıda tanımlanan fonksiyonlar sadece, terminale çok sayıda kamera bağlamışsanız uygulanmalıdır.

### **Kamera görüntüsünün sürekli görüntülenmesi**

Belli bir kameranın görüntüsünün gösterilmesini istiyorsunuz. Kamera görüntüsü siz başka bir seçim yapana kadar gösterilmeli:

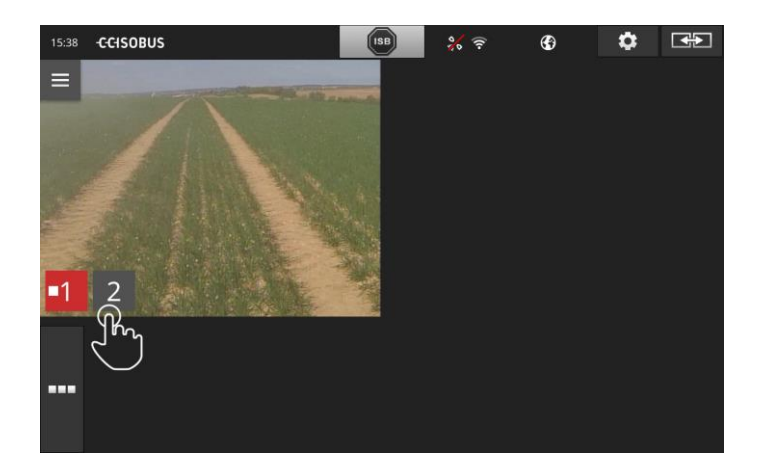

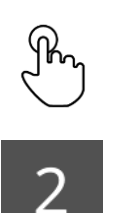

- 1. Kamera görüntüsünün ortasına basın.  $\rightarrow$  Kamera seçimi butonları gösterilir.
- 2. Kamera numarasını içeren butona basın.  $\rightarrow$  Kamera görüntüsü gösterilir.

## **Otomatik kamera değişiminin ayarlanması**

#### Otomatik

- olarak bazı veya tüm kamera görüntüleri arasında geçiş yapmak
- ve her kamera görüntüsü için gösterme süresini belirlemek istiyorsunuz.

Önce düzenleme kipine geçiş yapın.

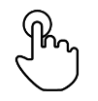

- 1. Kamera görüntüsünün ortasına basın.
	- $\rightarrow$  Kullanım için butonlar gösterilir.

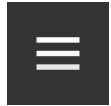

2. Burger butonuna basın.  $\rightarrow$  Burger menüsü gösterilir.

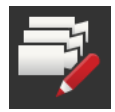

3. "Düzenleme kipi" şalterini "açık" konuma getirin.  $\rightarrow$  Kamera seçimi butonları gösterilir.

#### Şimdi,

- kamera görüntüsünün ne kadar gösterilmesi gerektiğini ve
- kamera görüntülerinin hangi sırayla değişmesi gerektiğini ayarlayın:

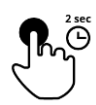

- 4. İlk olarak gösterilmesini istediğiniz kameranın butonuna basın. Kamera görüntüsünün nasıl gösterilmesi gerektiği belirene kadar butonu basılı tutun.
- 5. İşlemi diğer kameralar için de tekrarlayın.

Düzenleme kipini sonlandırın:

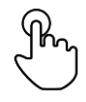

6. Kamera görüntüsünün ortasına basın.  $\rightarrow$  Kullanım için butonlar gösterilir.

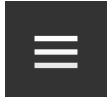

7. Burger butonuna basın.  $\rightarrow$  Burger menüsü gösterilir.

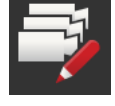

8. "Düzenleme kipi" şalterini "kapalı" konuma getirin.

Otomatik kamera değişimini başlatın:

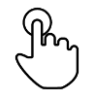

9. Kamera görüntüsünün ortasına basın.  $\rightarrow$  Kamera seçimi butonları gösterilir.

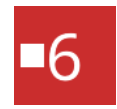

- 10. "Stop" sembollü kırmızı kamera numarasına basın.
	- $\rightarrow$  Otomatik kamera değişimi başlatılır.
	- $\rightarrow$  Kırmızı buton "Play" (çalışıyor) sembolünü gösterir.

## Kamera resimlerinin gösterilmesi

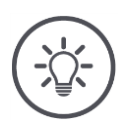

## **Bilgi**

Bir kamera görüntüsü otomatik kamera değişimi için kullanılmayacaksa, bu kamerayı sıralamanın ve gösterge süresinin seçilmesine dahil etmeyin.

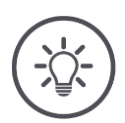

## **Bilgi**

Kamera görüntülerinin sırası ve görüntüleme süreleri için ayarlar siz bu ayarları değiştirene kadar saklı kalır.

Terminalin yeniden başlatılmasından sonra yapmanız gereken sadece otomatik kamera değişimini başlatmak olacaktır.

#### **Otomatik kamera değişiminin sonlandırılması**

Otomatik kamera değişimi açıktır.

Otomatik kamera değişimini sonlandırmak istiyorsunuz:

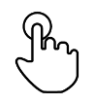

1. Kamera görüntüsünün ortasına basın.  $\rightarrow$  Kamera seçimi butonları gösterilir.

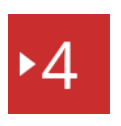

- 2. "Play" sembollü kırmızı kamera numarasına basın.
	- $\rightarrow$  Otomatik kamera değişimi kapatılmıştır.
	- $\rightarrow$  Kırmızı buton "Stop" sembolünü gösterir.

Otomatik kamera değişimini başlatmak istiyorsunuz:

"Stop" sembollü kırmızı kamera numarasına basın.

## **7 Takım ayarları**

Section Control Rate Control fonksiyonlarını kullanmak istiyorsunuz. Her iki fonksiyon da bulunulan yerle bağlantılı olarak çalışır ve takım hakkında tam bilgilere ihtiyaç duyar:

- hız bilgilerinin türü ve kaynağı,
- GPS alıcısının pozisyonu ve
- makinenin ekim türü.

Bu bilgileri CCI.Config ile sunarsınız.

CCI.Config'de kendinize ait bir takometre oluşturun:

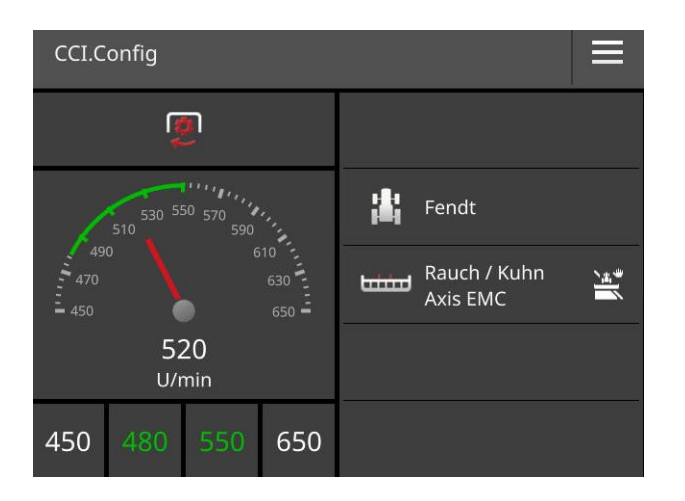

Takometrede şunlar gösterilmelidir:

- tekerlek hızı,
- radar hızı,
- GPS hızı veya
- kuyruk mili devir sayısı.

Dört hız türünün her biri için gösterge aralığını ve optimum çalışma aralığını belirleyin.

## **7.1 İşletmeye alma**

**Traktör verileri**

Bir ISOBUS traktörü ISOBUS üzerinden tüm ağ katılımcılarına aşağıdaki traktör verilerini sunar:

- radar ve tekerlek hızı,
- kuyruk mili devir sayısı,
- sürüş yönü ve
- üç noktalı eklemin pozisyonu.

#### **Sinyal prizi**

Traktör ISOBUS'a bağlı değilse, terminal traktör verilerini traktördeki sinyal prizi üzerinden okur:

- 1. Terminali kapatın.
- 2. B ile işaretlenmiş olan kabloyu terminalin B ile işaretlenmiş olan soketine ve sinyal prizine takın.
- 3. Terminali çalıştırın.

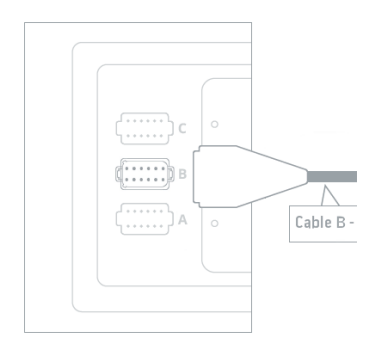

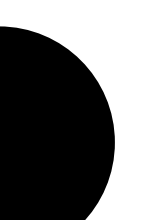

### Bir traktör ekleyin:

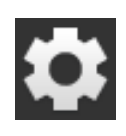

1. "Ayarlar" butonuna basın.  $\rightarrow$  "Ayarlar" kullanım ekranı gösterilir:

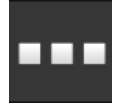

2. "Uygulamalar" butonuna basın.  $\rightarrow$  "Uygulamalar" kullanım ekranı gösterilir:

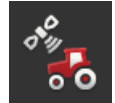

3. "CCI.Config" butonuna basın.  $\rightarrow$  CCI.Config ayarlarını içeren kullanım ekranı gösterilir:

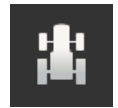

- 4. "Traktör" butonuna basın.  $\rightarrow$  "Traktör" kullanım ekranı gösterilir.
- 
- 6. Traktörün adını girin.

5. "+" butonuna basın.

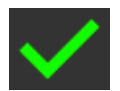

- 7. Girişinizi "OK" ile onaylayın.  $\rightarrow$  Traktör listesi gösterilir.
- 8. "CCI.Config" ayarlarına geri dönün.

## Traktörü ayarlayın:

**GPS hızı** GPS hızının makineye gönderildiği bir ISOBUS bildirimini seçin. Bu bildirimi makinede de ayarlamalısınız.

## **A mesafesi**

GPS alıcısı ile traktörün referans noktası arasındaki mesafe:

- mesafe, sürüş yönünün enine ölçülür.
- Traktörün referans noktası arka aksın orta noktasıdır.
- 1. GPS alıcısının traktörün ortasına monte edin. Tavsiye edilen hareket şekli budur.
- 2. "Mesafe A" butonuna basın.
	- $\rightarrow$  Bir giriş penceresi görüntülenir.
- 3. A mesafesini 0 olarak ayarlayın ve girişinizi "Geri" ile onaylayın.

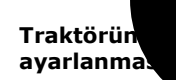

**Yeni traktör**

#### **B mesafesi**

GPS alıcısı ile traktörün referans noktası arasındaki mesafe:

mesafe, sürüş yönünde ölçülür.

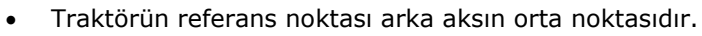

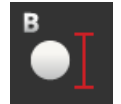

- 1. Traktörün yanında arka aksın orta noktası ile antenin pozisyonunu yere tebeşirle çizin.
- 2. Mesafeyi ölçün.
- 3. "Mesafe B" butonuna basın.
	- $\rightarrow$  Bir giriş penceresi görüntülenir.
- 4. Ölçülen değeri girin ve girişinizi "Geri" ile onaylayın.

#### **Ekim türü ve C mesafesi**

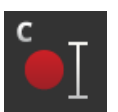

Kavrama noktası ile traktörün referans noktası arasındaki mesafe:

- mesafe, sürüş yönünde ölçülür.
- Traktörün referans noktası arka aksın orta noktasıdır.
- Tüm ekim türü kendine ait bir C mesafesine sahiptir. Tüm ekim türleri için C mesafesini girin.

# **Sinyal prizi**

Ardından CCI.Config'deki sinyal fişi fonksiyonunu açın. Sinyalleri kalibre etmeniz gerekir. CCI.Config'deki talimatları izleyin. X sensörünü sadece, bir X sensörünü sinyal fişi bağlantısı üzerinden terminale bağladığınız durumlarda açmanız gerekir. Power Management işlevini sadece belli ISOBUS güçlendirme kabloları ile bağlantılı olarak kullanabilirsiniz.

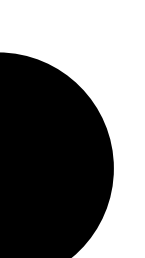

## Takım ayarları

#### Bir makine ekleyin:

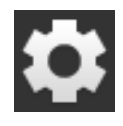

1. "Ayarlar" butonuna basın.  $\rightarrow$  "Ayarlar" kullanım ekranı gösterilir:

2. "Uygulamalar" butonuna basın.

- 
- $\circ$ <sup>o</sup>
- 3. "CCI.Config" butonuna basın.  $\rightarrow$  CCI.Config ayarlarını içeren kullanım ekranı gösterilir:

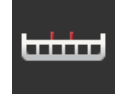

4. "Makine" butonuna basın.  $\rightarrow$  "Arka makine" kullanım ekranı gösterilir.

 $\rightarrow$  "Uygulamalar" kullanım ekranı gösterilir:

- Ab
- 6. Makinenin adını girin.

5. "+" butonuna basın.

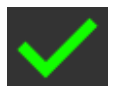

- 7. Girişinizi "OK" ile onaylayın.  $\rightarrow$  Makine listesi gösterilir.
- 8. "CCI.Config" ayarlarına geri dönün.

#### Makineyi ayarlayın:

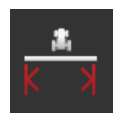

#### **Çalışma genişliği**

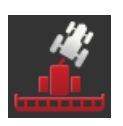

#### **Makine türü**

Çekilen makinelerde ve otomatik sürücülerde terminal virajlı sürüşlerde kısmi genişliklerin konumunu hesaplar. Monte edilmiş makinelerde kısmi genişliklerin konumu sabit kalır.

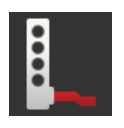

#### **Ekim türü**

Terminal otomatik olarak traktörün ayarlanması sırasında girmiş olduğunuz C mesafesini kullanır.

Birçok ISOBUS makinesi ekim türlerini terminale gönderir. Ekim türünü ayarlamak zorunda değilsiniz.

**Yeni makine**

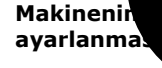

#### **D1 mesafesi**

Kavrama noktası ile makinenin referans noktası arasındaki mesafe.

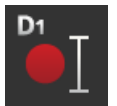

- Çekilen makinelerde referans noktası, birinci aksın orta noktasındadır. Monte edilmiş olan makinelerde referans noktasının konumunu makine üreticisi belirler.
- Manüel olarak oluşturulmuş makineler (örneğin toprak işleme makineleri) için D1 mesafesini kavrama noktası ile son bileşen (örneğin silindir) arasında ölçün.

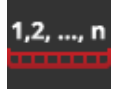

#### **Kısmi genişlik geometrisi**

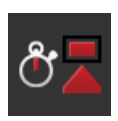

#### **Gecikme süreleri**

Gecikme süreleri komutla bir kısmi genişliğin gerçekten etkinleşmesi arasında geçen süreyi tanımlar.

Açma gecikme süresini ve kapanma gecikme süresini ayarlayın.
## **8 UT ve AUX**

Terminal ile ISOBUS makinelerinizi kullanırsınız. Bunun için CCI.UT1 ve CCI.UT2 uygulamalarını kullanın.

Karmaşık ISOBUS makinelerinin fonksiyonlarına, birçok durumda Joystick, tıklama çubuğu veya başka bir ek ISOBUS kumanda birimi (AUX-Control veya AUX) ile daha iyi kumanda edilmektedir.

Ek kumanda biriminin kumanda elemanlarına makine fonksiyonlarının atanması serbesttir.

UT ve AUX

## **9 Veri yönetimi**

CCI.Control işle ilgili verileri kaydeder, içe alır ve dışa verir.

CCI.Control ile iş emirlerinizi ve alan verilerinizi terminalde yönetebilirsiniz. ISO-XML formatında içe almanın yanı sıra, yeni işler doğrudan CCI.Control'de de oluşturulabilir.

CCI.Control belgeleme ve iş yönetimi için kullanılır:

- Veri alışverişinde ISOBUS için tanımlanan ISO-XML formatı kullanılır. Veriler bir USB bellek veya çevrim içi transfer ile aktarılır.
- Proses verilerinin toplanması ve makinenin kumandası ISOBUS üzerinden gerçekleşir. Makinenin iş bilgisayarı, bunun için bir Task Controller yazılımıyla donatılmış olmalıdır.

Bir GPS alıcısı bağlanmışsa, alana özgü işleme otomatik olarak uygulanabilir. Böylece, PC'de planlanmış olan uygulama haritalı uygulamalar yürütülebilir ve konum bilgileriyle birlikte belgelenebilir.

En basit durumda CCI.Control, uygulama dosyası ve ISOBUS makinesi olmadan da kullanılabilir.

Bu durumda ana veriler (sürücü, işletim, ürün vs.) ve uygulama direkt olarak terminale girilir ve CCI.Control yalnızca uygulama verilerinin toplanması için kullanılır. Uygulanan önlemin zamanı ve süresi, uygulamaya atanmış ana veriler ve, şayet GPS alıcısı varsa, sürüş izi algılanır.

Çoğu modern ISOBUS makinesi, CCI.Control'e bir dizi proses verisi sunabilecek düzeydedir.

Proses verileri sunlardır

- Makineye özgü bilgiler
- işe özgü bilgiler (uygulama verileri ve mahsul verileri)

Sayaçlarda hangi proses verilerinin gösterildiği, makineye bağlıdır ve makine üreticisi tarafından belirlenir.

Bir uygulama başlatıldıktan sonra bu proses verileri CCI.Control tarafından kaydedilir. Uygulamanın arazi haritasından alınması veya sürücü tarafından manüel olarak oluşturulması ile ana veriler (Alan, Müşteri, Sürücü, Ürün vs.), proses verileri (çalışma süresi, elde edilen mahsul miktarı, çalışma konumundaki süre vs.) ile birlikte kaydedilir.

ISOBUS uyumlu olmayan makine ile işletimde CCI.Control makine verilerini kaydedemez. Ancak çalışma süresi ve alınan mesafe (GPS alıcısı kullanılıyorsa) gösterilir.

Bu, tavsiye edilen işletim modudur.

CCI.Control çiftlik bilgisayarı, terminal ve makine arasında uygulama ve proses verilerinin alışverişini üstlenir. Veri alışverişinde ISOBUS için

**Kısmi alana özgü işleme**

**Bağımsız işletim**

**Makine ile işletim**

**ISOBUS of dan**

**Etrafı çevrili arazi haritası**

## Veri yönetimi

tanımlanan ISO-XML formatı kullanılır. İlgili yazılım firmalarının arazi haritaları sipariş edilebilir veya kullanılabilir.

Bunlar, bilgisayarda hem ana verileri, hem de uygulama verilerini içeren ISO-XML formatında bir uygulama dosyası oluşturur. Veriler, CCI.Control'ün içe aktarma fonksiyonu üzerinden alınır.

Uygulama verilerinde uygulamaya özgü tüm bilgiler yer almaktadır:

- $\cdot$  Kim?
- Nerede?
- Ne?
- Ne zaman?
- Nasıl?

Uygulamanın bilgisayarda planlanma aşamasında makinenin hangi proses verilerinin kaydedileceği belirlenebilir. Ancak üretici tarafından belirlenmiş standart bir proses verileri setinin işlenmesi de mümkündür. Normalde, makinede bulunan her değer talep edilebilir ve zaman / konum bilgileri ile birlikte yazılabilir.

Ayrıca ISOBUS makineleri, CCI.Control'ün talimatlarına tepki verebilirler. ISOBUS makinesi, CCI.Control'e bir cihaz tanımlaması (DDD) gönderir. Bu bilgi ile CCI.Control, ISOBUS makinesinin işlevlerini tanır. Bilgisayarda oluşturulan aplikasyon kartlarını temel alarak CCI.Control böylece ISOBUS makinesini konuma göre kumanda edebilir.

CCI.Control, arazi üzerinde çalışırken yeni uygulama veya müşteri girişini mümkün kılar. Yeni ana veriler, arazi haritasına aktarılabilir ve eklemeler yapılabilir.

Bir iş sonuçlandıktan sonra bilgisayara aktarılabilir. İş verileri hem katılımcı makinelerin sayaç durumunu, hem de uygulamanın planlanması için istenen proses verilerini kapsar. Kazanılan veriler ile daha sonraki uygulamalar daha hassas bir şekilde planlanabilir. Ayrıca bu veriler, yapılan işin belgelenmesini ve faturalandırmayı da kolaylaştırmaktadır.

# **10 Harita görünümü**

CCI.Command, Section Control ve Rate Control modüllerinin kullanılması için ayrıntılı bir harita görünümüdür.

Section Control, GPS yardımıyla bir ISOBUS makinesinin kısmi genişliklerini tarla sınırlarından veya işlenmiş alanlardan geçişte otomatik olarak kapatır ve bu bölümler terk edildiğinde tekrar açar. Böylece olası örtüşmeler (mükerrer uygulamalar) minimize edilir ve sürücünün işi kolaylaşır. Section Control, makine ISOBUS kısmi genişlik bağlantı koşullarına yerine getiriyorsa bitki koruyucu püskürtücüler, münferit tohum ve patates ekme makineleri ve biçme makineleri ile kullanılabilir. Ayrıca engellerin çizilmesi de mümkündür. Böylece engele yaklaşılmadan uyarı mesajı gösterilir.

Otomatik Section Control'ün güvenli işletimi sadece Section Control ile uyumlu bir ISOBUS makinesi ile mümkündür.

Harita görünümünde Section Control işletim türü ancak tüm makine verileri aktarılmışsa kullanıma sunulur.

**Section Control (Bölüm Denetimi)**

Harita görünümü

# **11 Problem çözme**

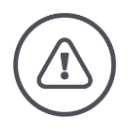

#### **Uyarı - Teknik sorunlarda yapılacaklar**

Teknik bir sorunda işle ilgili işlemlere devam edilmesi terminalde ve makinede hasarlara neden olabilir!

- 1. İşle ilgili işleme son verin.
- 2. İşletim kılavuzunun bu bölümünde bir çözüm arayın.
- 3. Problem devam ediyorsa bayinize başvurun.

Arıza durumunda terminalin kullanıcının girişlerine tepki vermemesi söz konusu olabilir.

1. AÇ/KAPAT tuşuna 8 saniye kadar basın.

- $\rightarrow$  Terminal kapanır.
- 2. AÇ/KAPAT tuşuna 1 saniye kadar basın.
	- $\rightarrow$  Terminal yeniden çalışır.

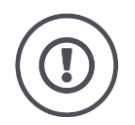

### **Dikkat!**

Zorunlu kapatma işlemini sadece ve kesinlikle mutlaka gerekli olan durumlarda kullanın. Aşağı düşme durumunda tüm dahili besleme gerilimleri kapatılır. Kaydedilmemiş veriler kaybolur.

Terminal veya yazılımı kapatma nedeniyle hasara uğramaz.

Bir donanım sorunu ortaya çıktığında terminal otomatik olarak kapatılır. AÇ/KAPA tuşunun LED'i bir dizi mavi yanıp sönme işareti gönderir.

**Mavi yanıp sönme işareti**

**Zorunlu kapatma**

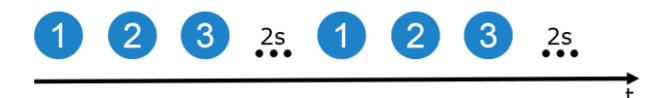

LED saniyede bir kez ve arızaya bağımlı olarak peş peşe 1 ila 27 kez yanıp söner. Dizinin sonunda iki saniyelik bir mola verilir. Sonra dizi tekrar baştan başlar. Böylece saymanız kolaylaşır.

Terminali yeniden başlatın. Terminal tekrara kapanıyor ve AÇ/KAPA tuşunun LED'i tekrar mavi yanıp sönüyorsa terminal kontrole gönderilmelidir.

Terminali yolladığınızda servis sağlayıcınıza yanıp sönmelerin sayısını da bildirin.

Bazı hata kodlarında problemi yerinde çözmeyi deneyebilirsiniz. Bu hata kodlarını aşağıdaki tabloda bulabilirsiniz. Diğer tüm hata kodlarında terminal gönderilmek zorundadır:

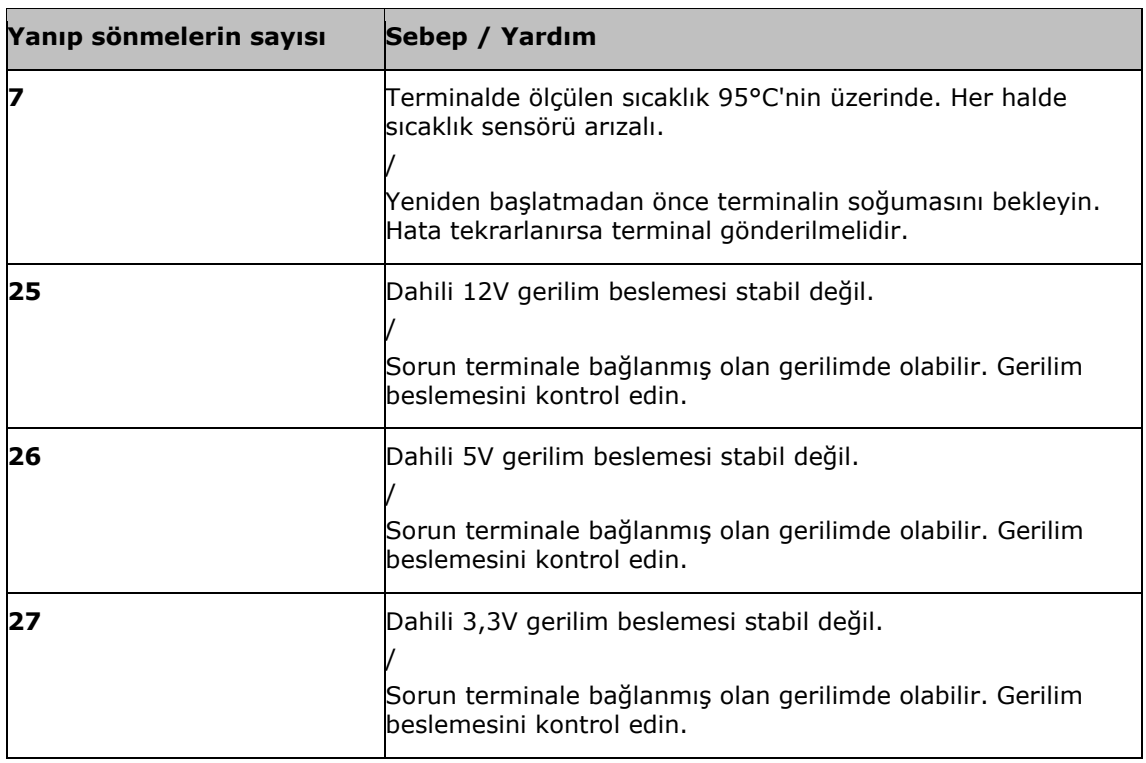

### **11.1 İşletim sırasındaki problemler**

Bu bölümde, terminalin kullanılması sırasında ortaya çıkabilecek problemler ele alınmaktadır.

Her problemin giderilmesi için bir öneride bulunulmaktadır. Problemi önerinin yardımı ile çözemezseniz bayinize başvurun.

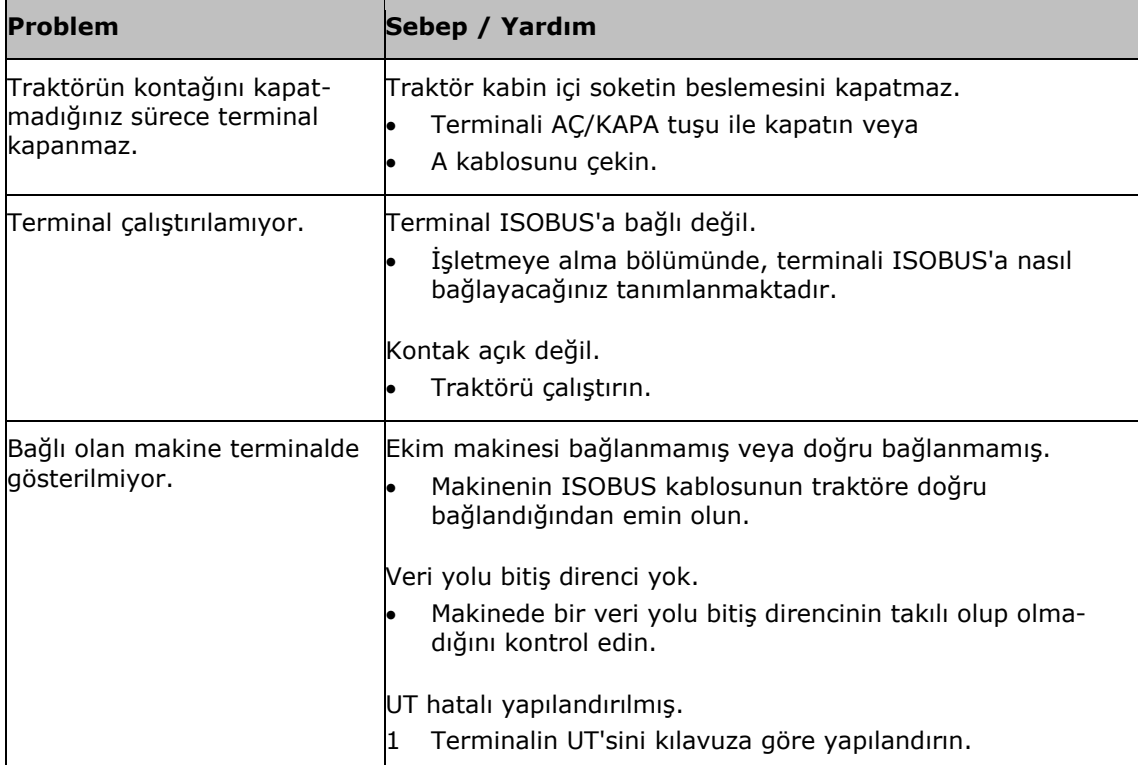

## **11.2 Mesajlar**

Terminal, hata mesajları vasıtası ile hatalı bir kullanıma işaret ediyor. Her hata mesajı açık bir hata numarası ile işaretlenmiştir.

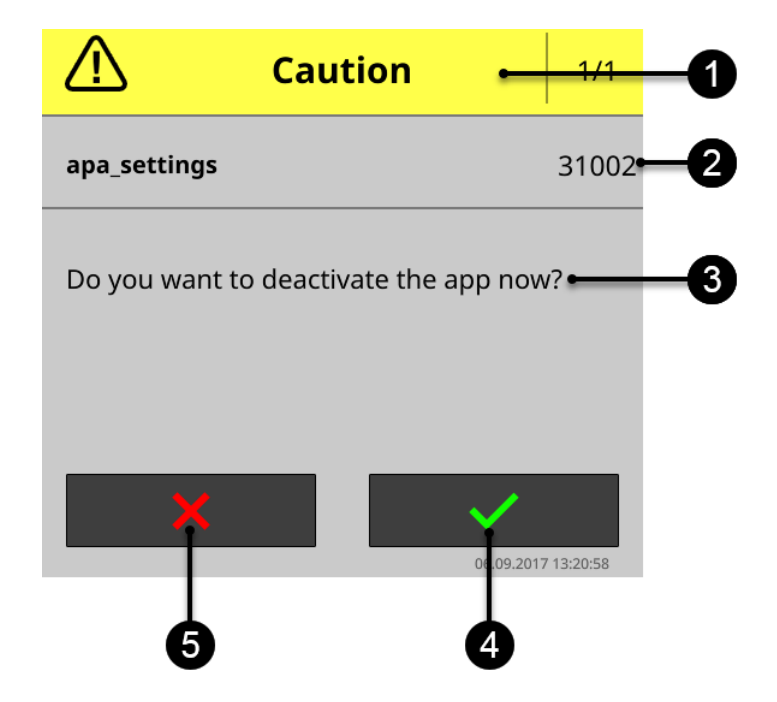

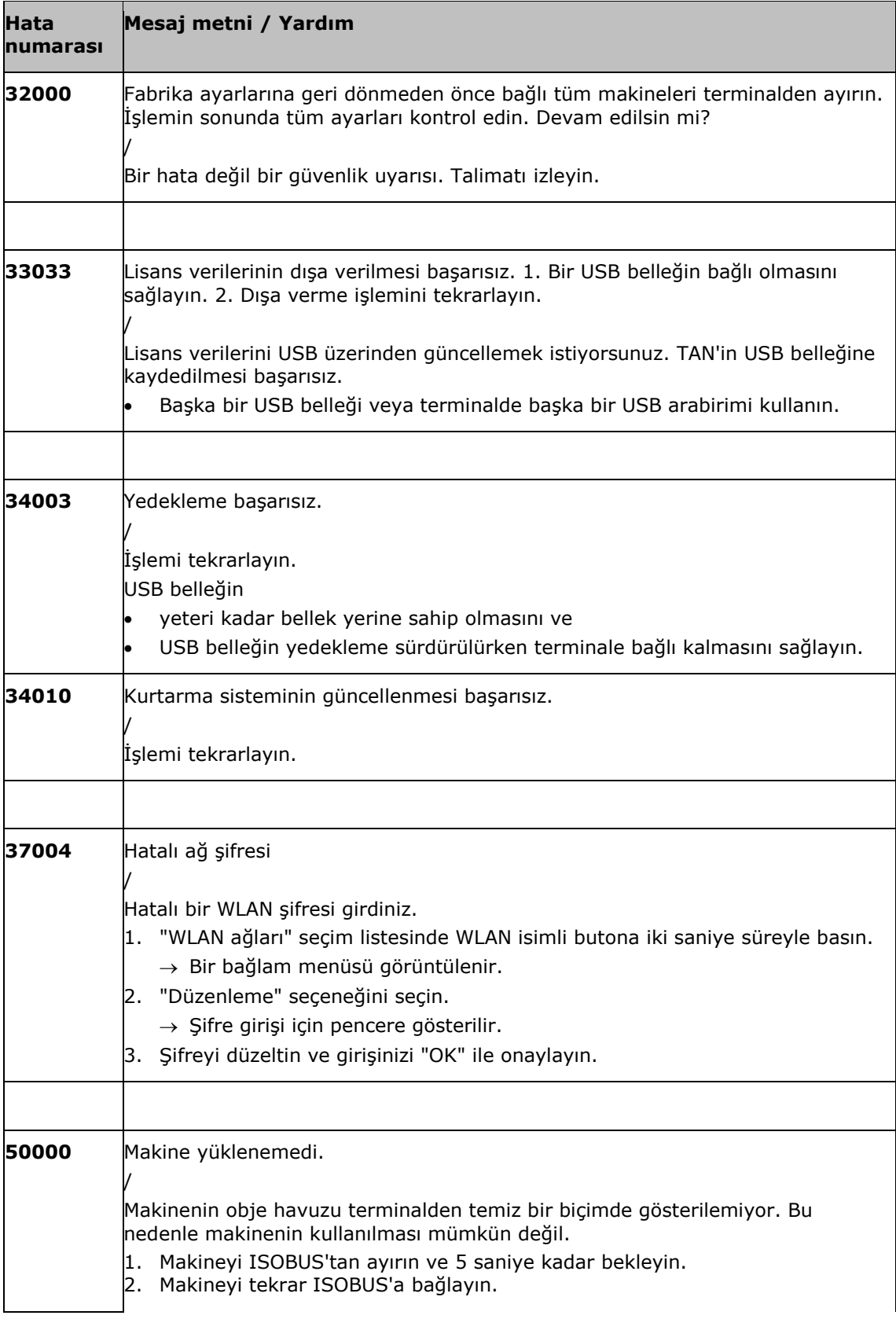

# Problem çözme

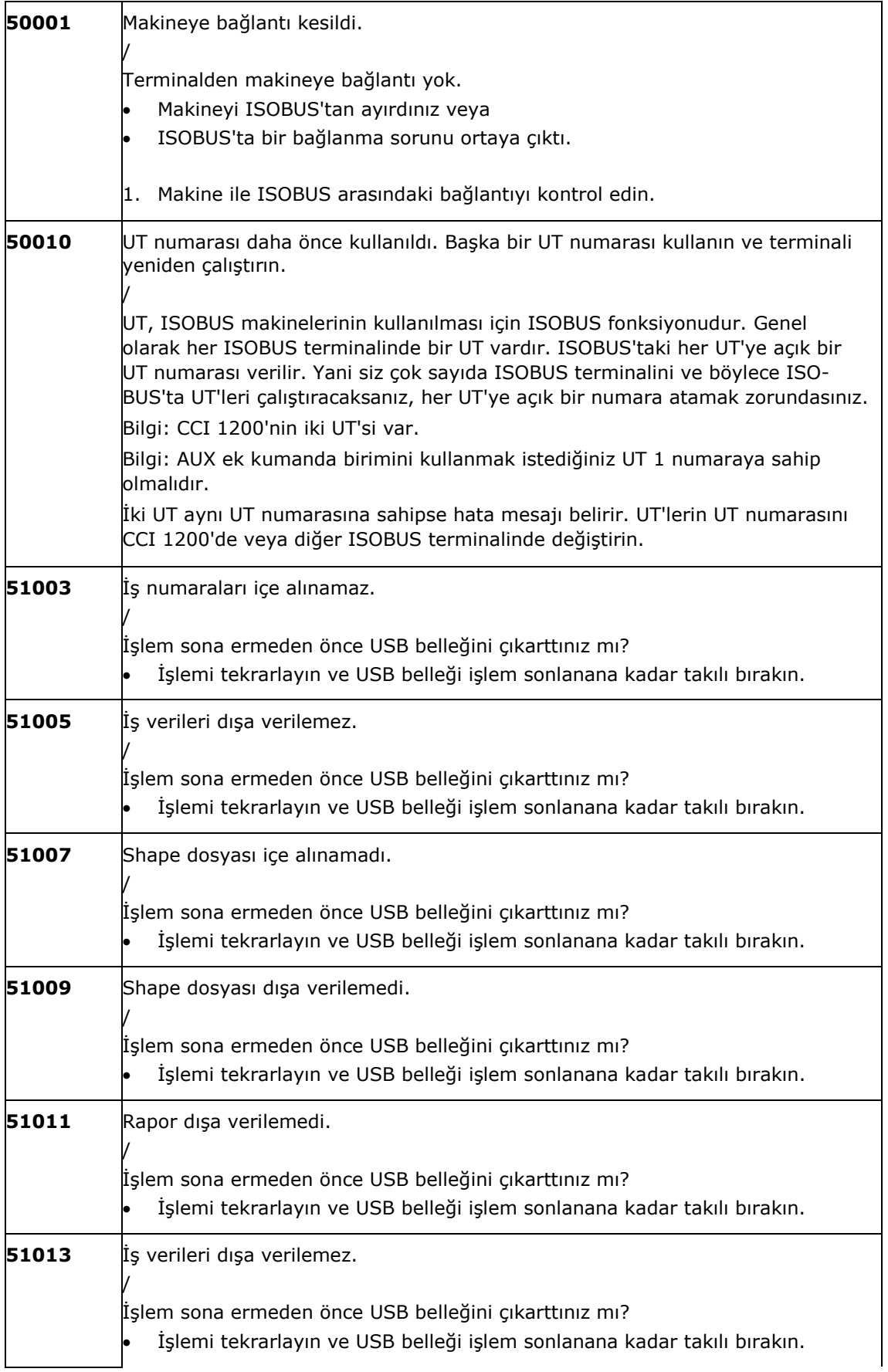

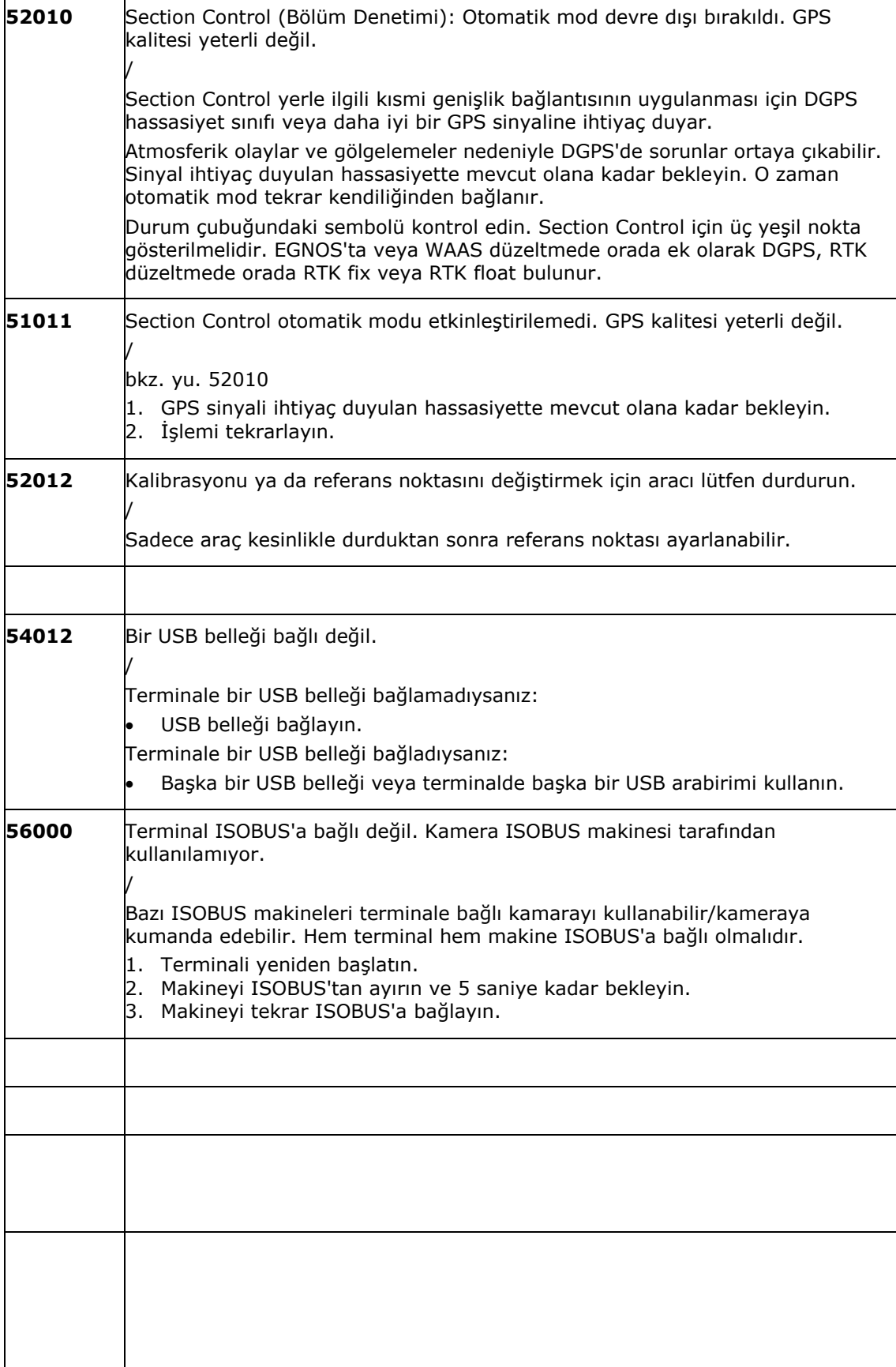

Problem çözme

# **12 Sözlük**

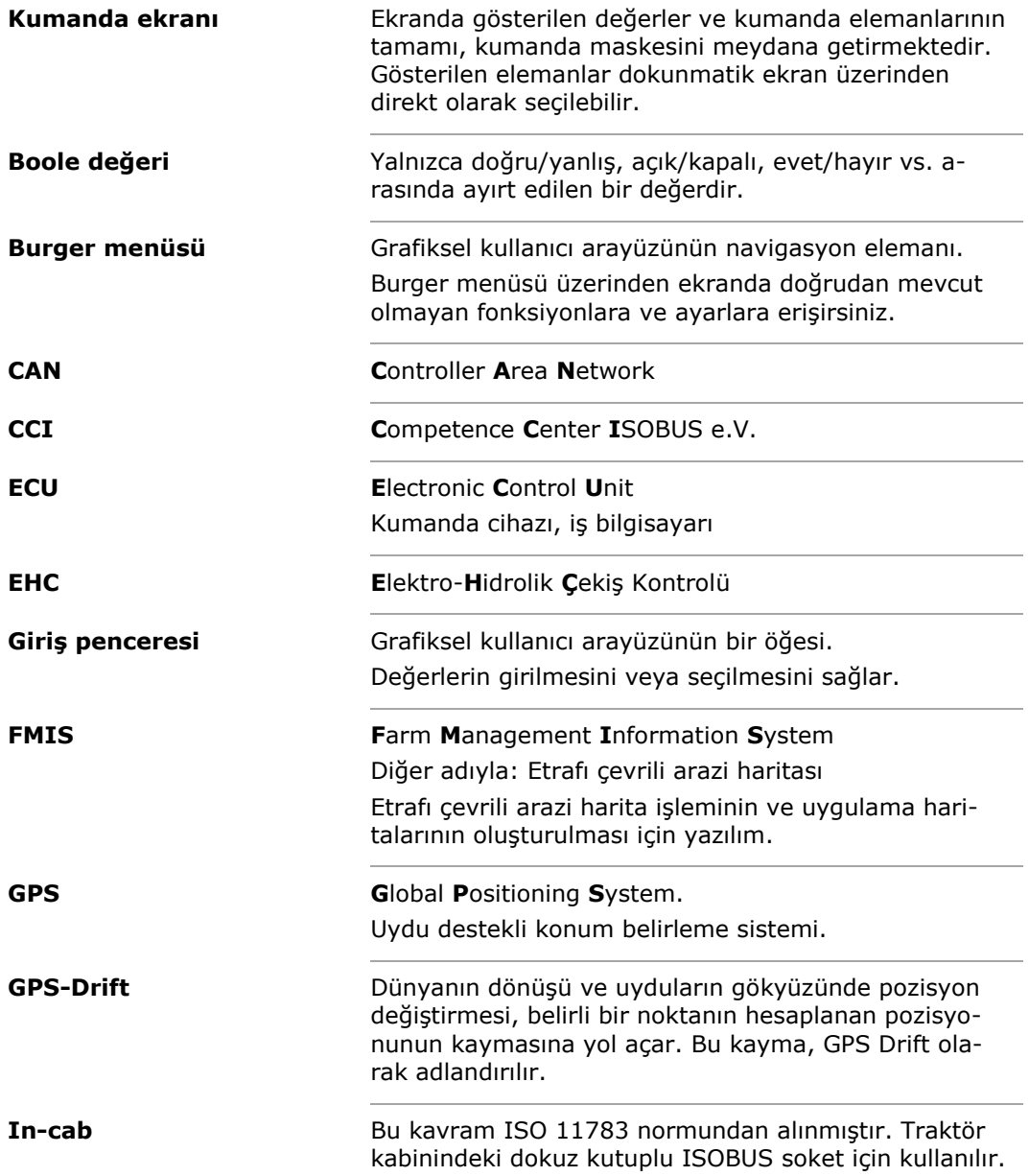

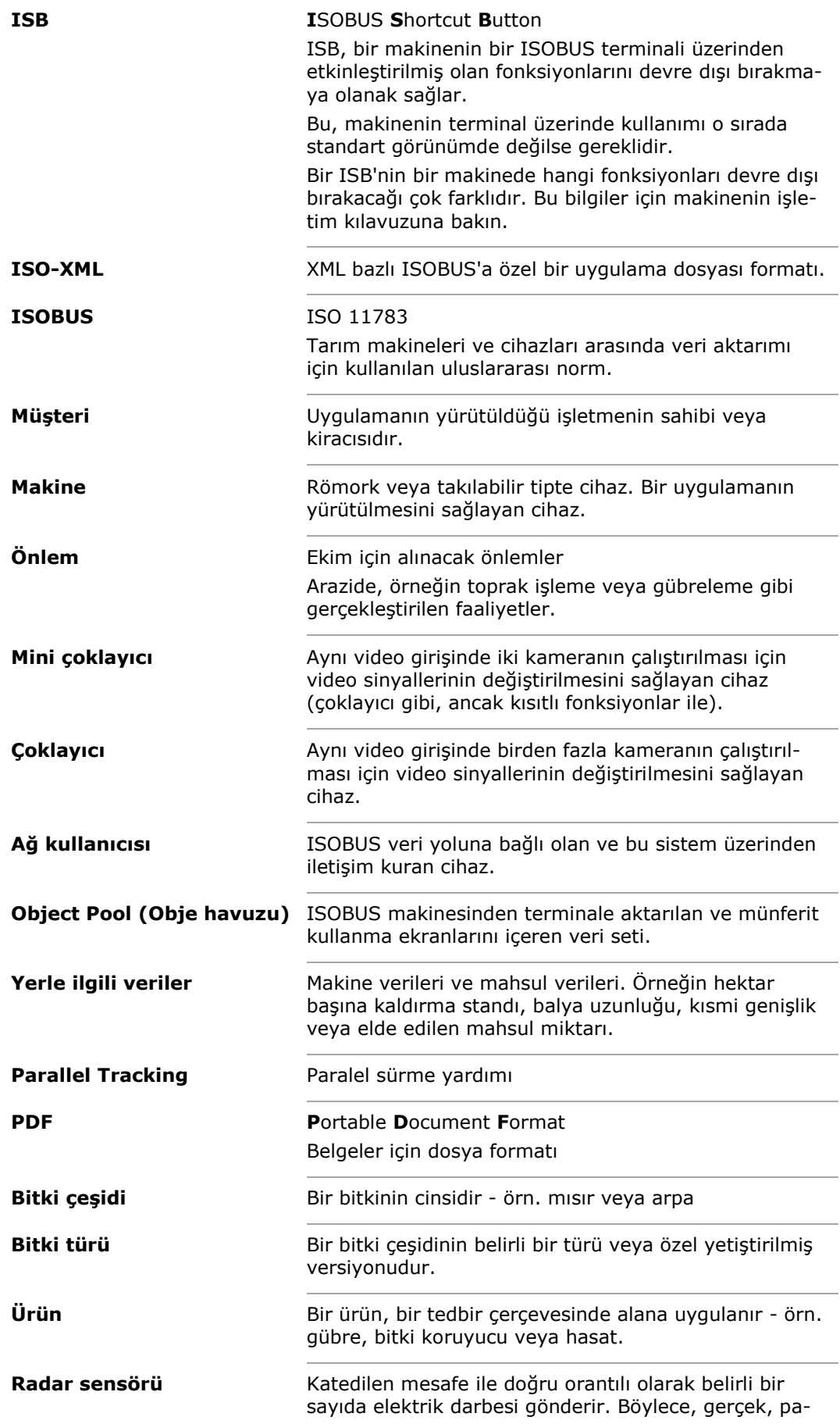

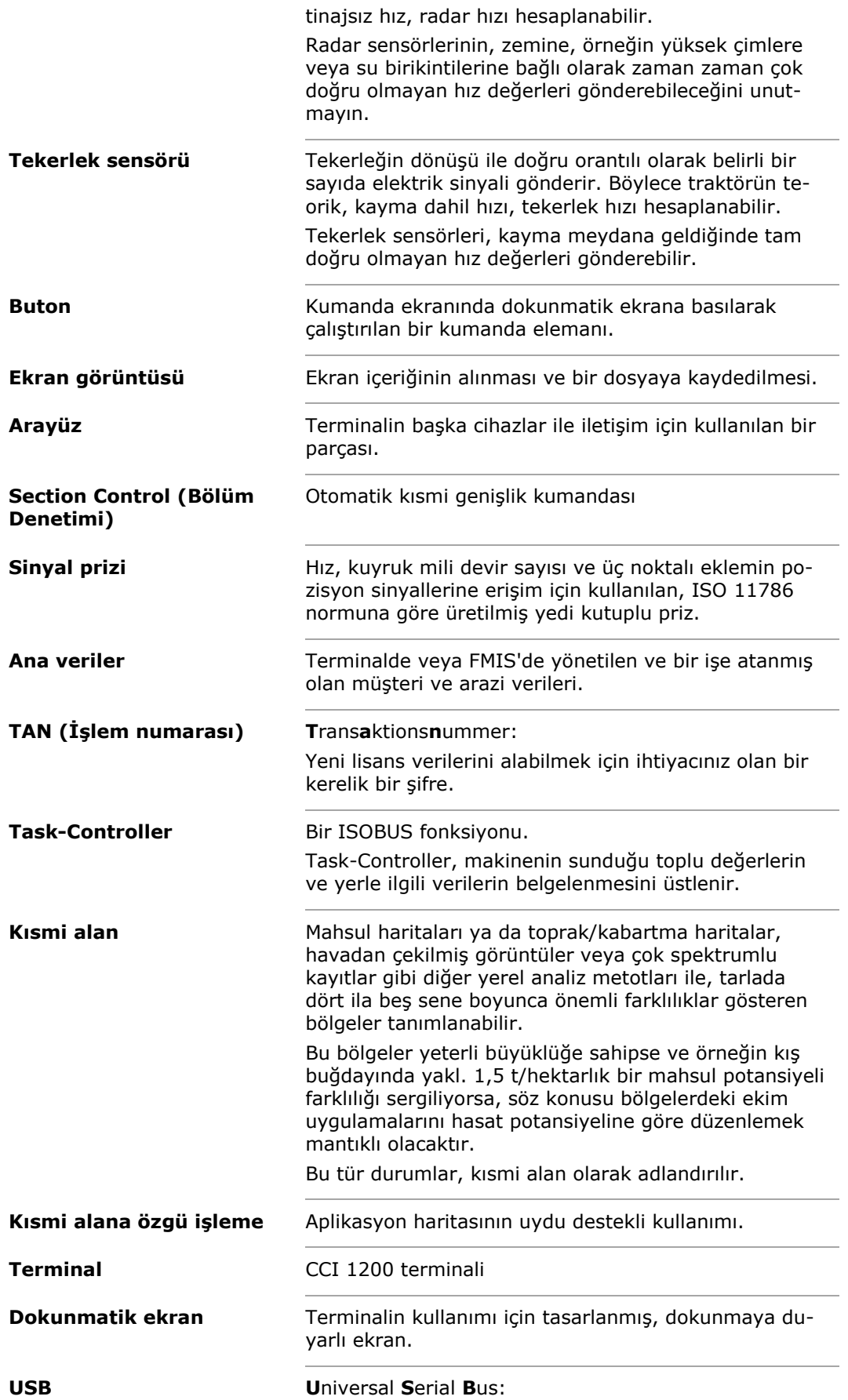

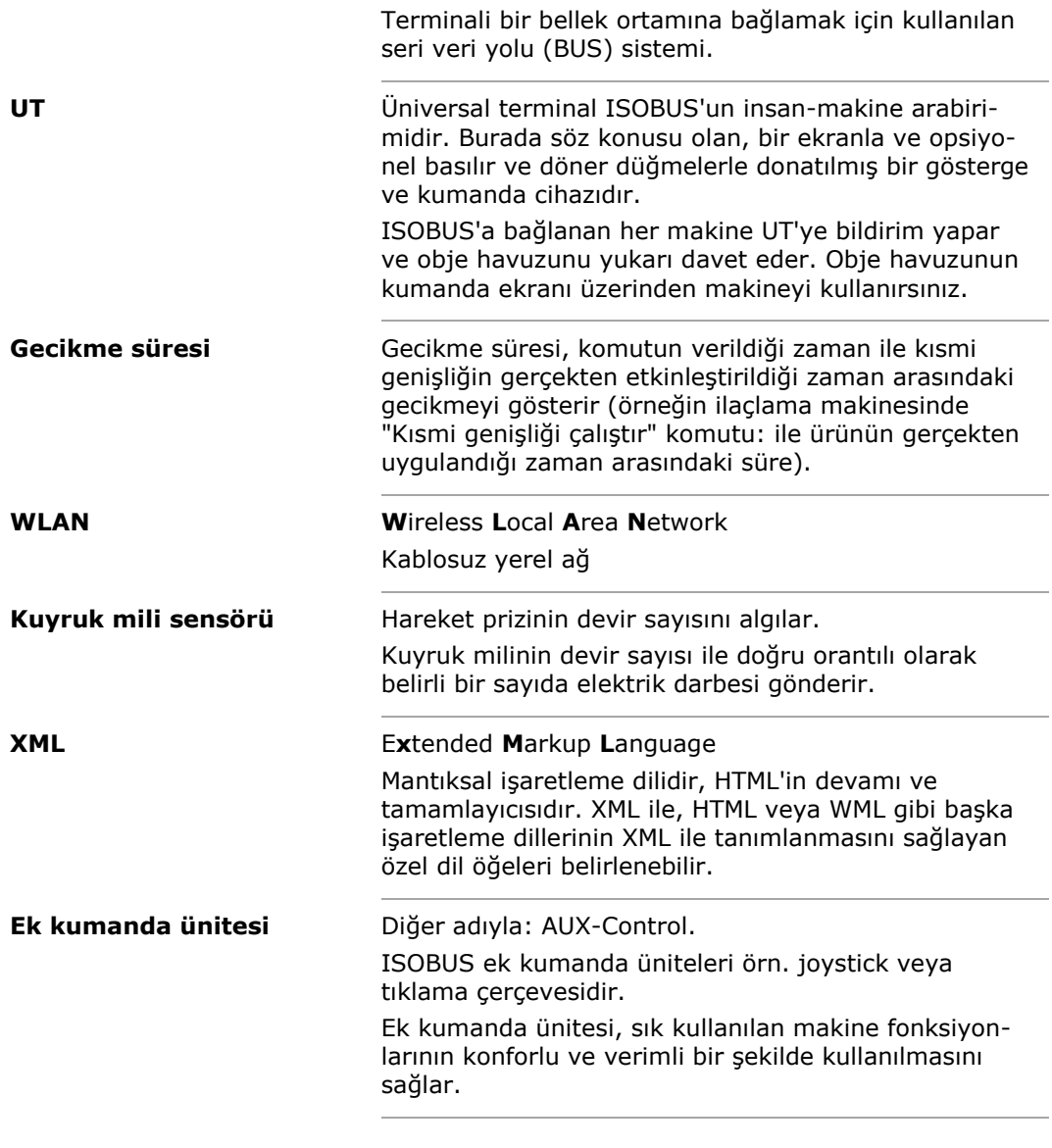

# Sözlük

## **13 Bertaraf etme**

Arızalı veya kullanım dışı bırakılmış terminali çevreye zarar vermeyecek gibi bertaraf edin:

- makine parçalarını çevreye zarar vermeyecek gibi bertaraf etmeyin.
- Yerel kuralları dikkate alın.

Plastikleri normal ev atığı veya yerel kurallara uygun olarak bertaraf edin. Metalleri metal geri dönüşüme verin. Terminalin elektronik kartlarını uzman bir geri dönüşüm işletmesine verin. **Plastikler Metal Elektronik kartları**

Dizin

# **14 Dizin**

*C*

CCI 1200: ....................................iii

# **A. Teknik veriler**

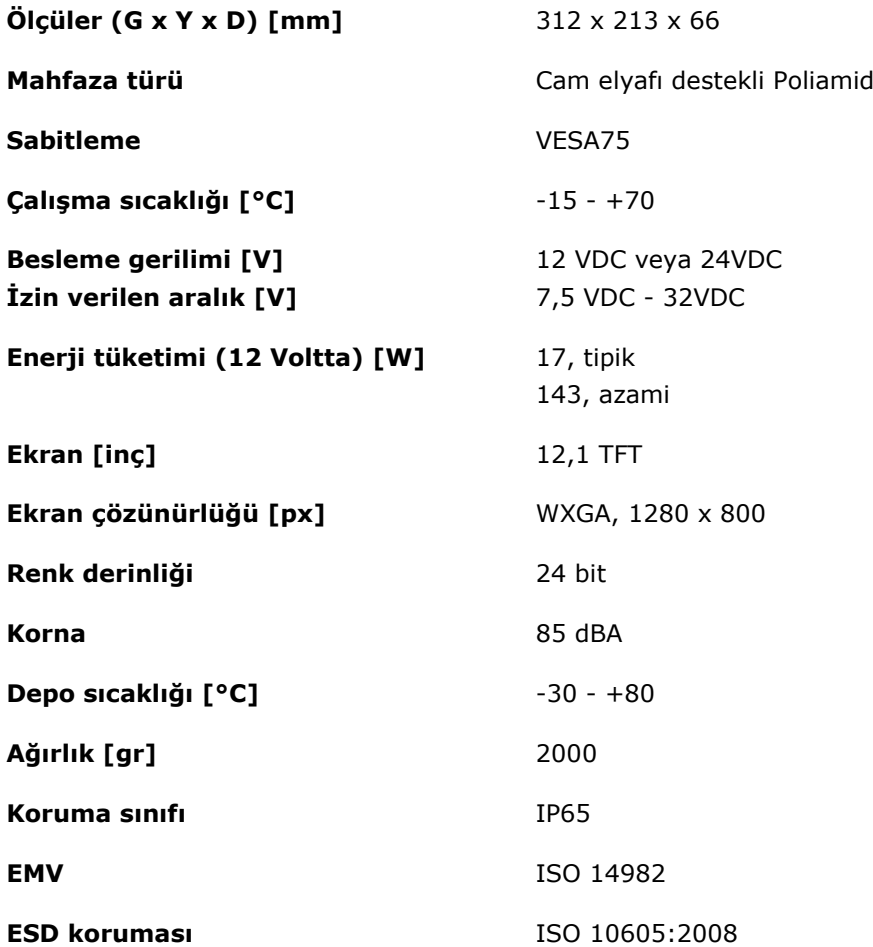

# **B. Arayüzler**

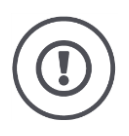

### **Dikkat!**

A, B veya C soketlerini bağlamadan veya ayırmadan önce terminali kapatın.

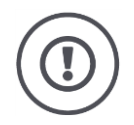

#### **Dikkat!**

Terminaldeki tüm soketler mekanik olarak kutupların hatalı takılmasına ve karıştırılmasına karşı korunur.

- Soketlerin ve prizlerin aynı koda sahip olmalarına dikkat edin.
- Soketleri prizlere takarken aşırı güç uygulamayın.

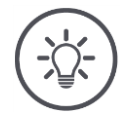

## **Bilgi**

Bir pin bükülmüşse arabirim artık düzgün çalışmayabilir.

Cihazı tamire gönderin.

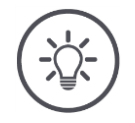

## **Bilgi**

Kullanılmayan soketleri bir kör tapa ile kapatın, böylece terminale nemin ve tozun girmesi önlenmiş olur.

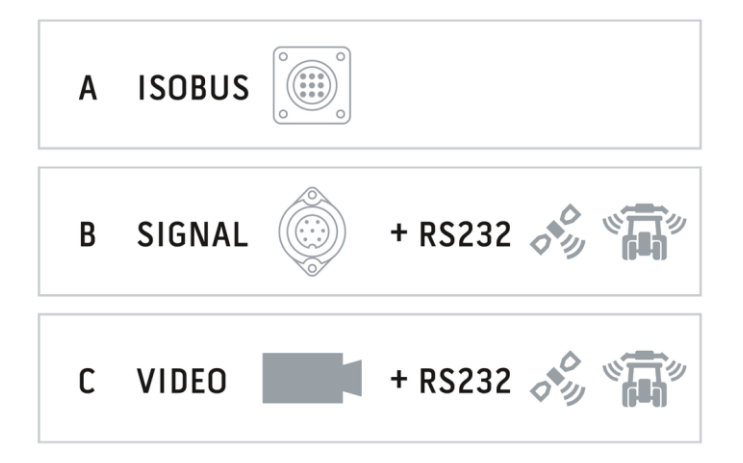

 $\overline{2}$ 

 $\overline{11}$ 

 $12$ 

 $\overline{3}$ 

 $10$ 

 $\overline{4}$ 

 $\overline{9}$ 

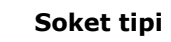

Almanca DT, 12 kutuplu, A kodlu

### **Tip**

 $\overline{5}$ 

 $\frac{8}{6}$ 

 $6\,$ 

 $\overline{7}$ 

- CAN1
- $\bullet$  CAN2
- ECU-Power
- Gerilim beslemesi

### **Kullanım**

ISOBUS, bağlı ECU beslemesi

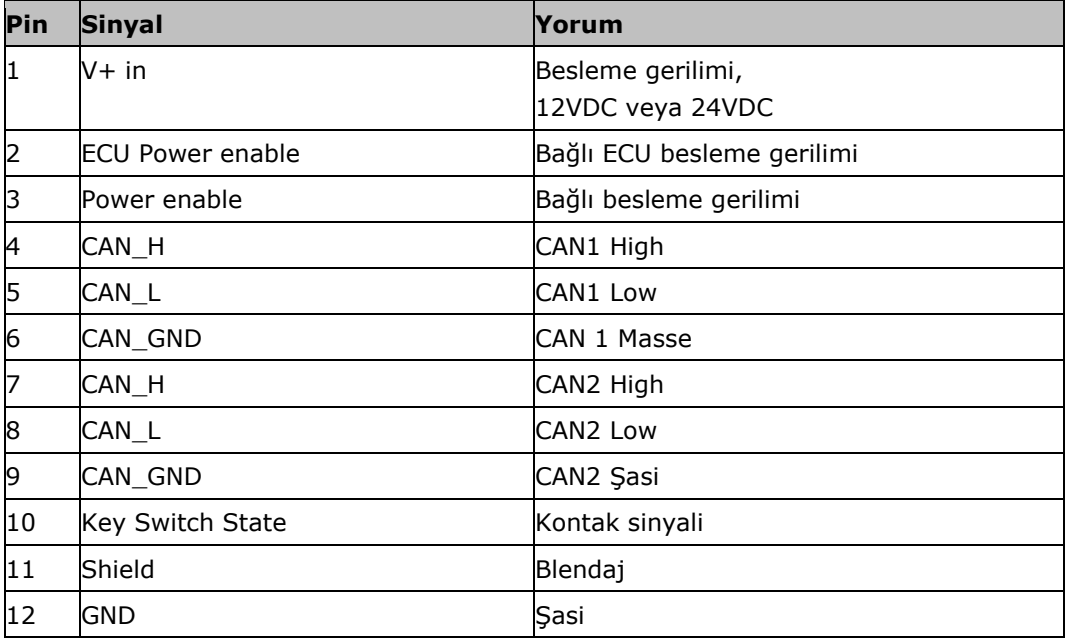

#### **Soket B**

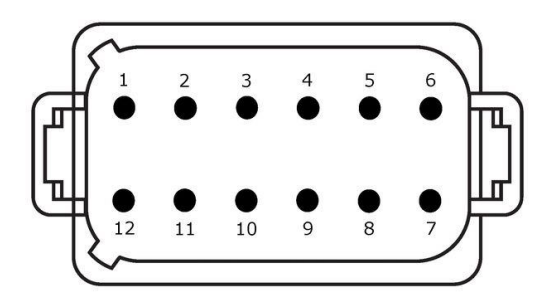

**Soket tipi** Almanca DT, 12 kutuplu, B kodlu

**Tip** • RS232 • ISO 11786

#### **Kullanım**

Sinyal prizi, GPS/LH5000/ADS/TUVR

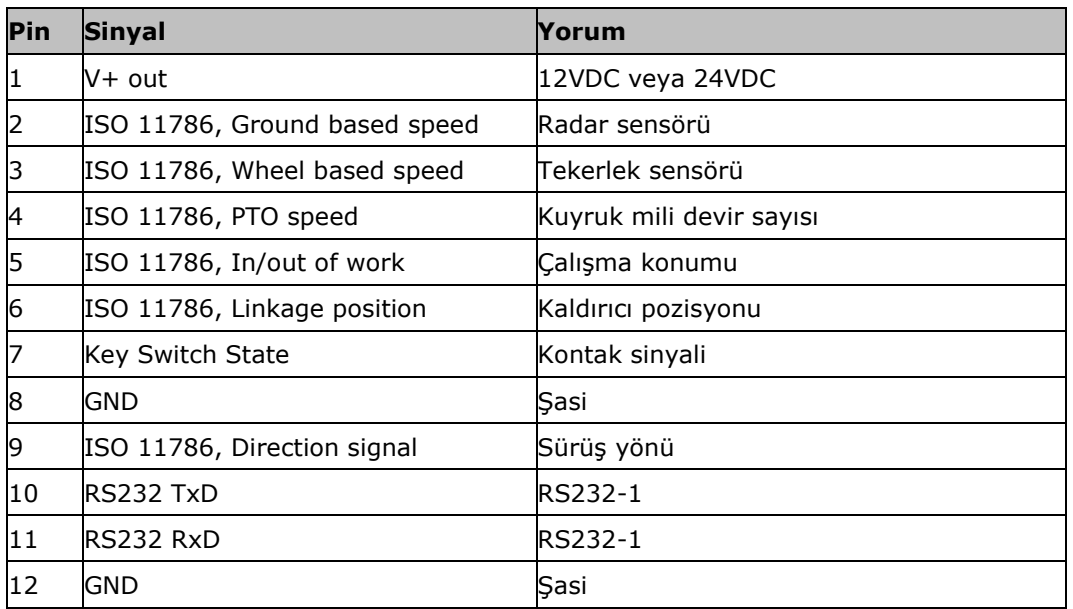

 $\overline{3}$ 

10

 $\overline{2}$ 

 $11\,$ 

 $12$ 

 $\overline{4}$ 

 $\overline{9}$ 

5

 $\overline{8}$ 

6

 $\overline{7}$ 

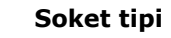

Almanca DT, 12 kutuplu, C kodlu

### **Tip**

- RS232
- RS485
- Video

#### **Kullanım**

Kamera, Video mini çoklayıcı, Video çoklayıcı, GPS/LH5000/ADS/TUVR

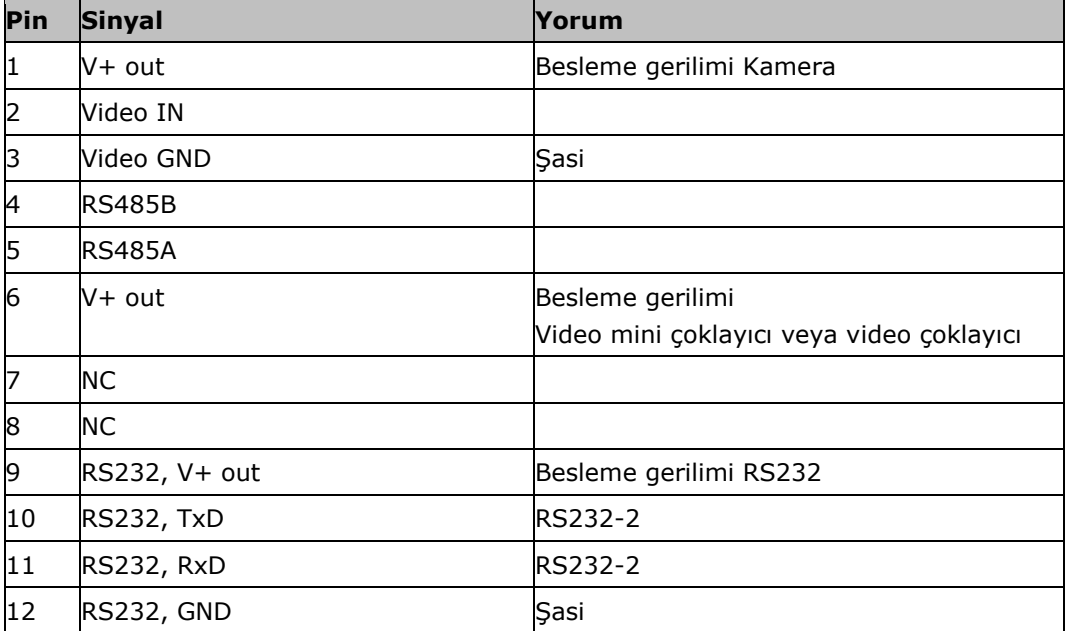

### **Soket 3 ve 4**

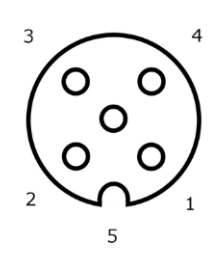

**Soket tipi** M12, 5 kutuplu, A kodlu

### **Tip**

USB 2.0

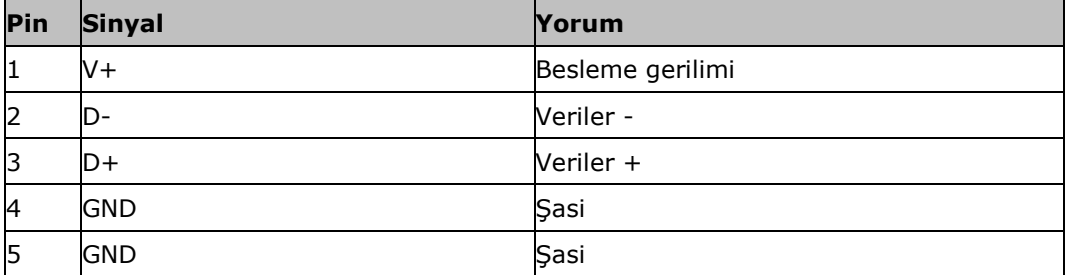

### **Soket Eth**

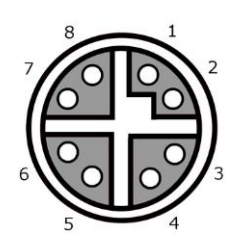

### **Soket tipi**

M12, 8 kutuplu, X kodlu

#### **Tip**

Ethernet

### **Kullanım** LAN

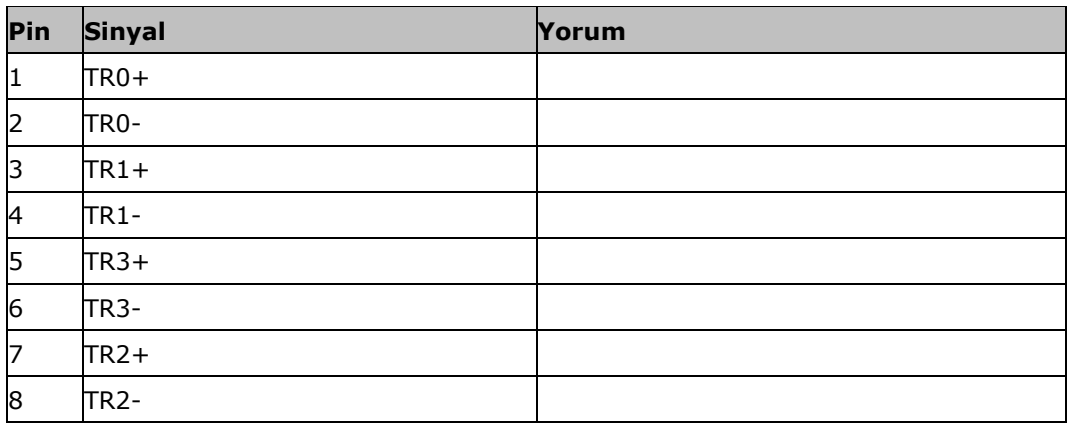

## **C. Zaman dilimleri**

- (UTC -09:00) Alaska
- (UTC -08:00) Tijuana, Baja California (Mexico)
- (UTC -08:00) Los Angeles, Vancouver
- (UTC -07:00) Chihuahua, Mazatlan
- (UTC -07:00) Denver, Salt Lake City, Calgary
- (UTC -07:00) Dawson Creek, Hermosillo, Phoenix
- (UTC -06:00) Costa Rica, Guatemala, Managua
- (UTC -06:00) Chicago, Winnipeg
- (UTC -06:00) Cancun, Mexico City, Monterrey
- (UTC -05:00) Havana
- (UTC -05:00) Detroit, New York, Toronto
- (UTC -05:00) Bogota, Lima, Panama
- (UTC -04:30) Caracas
- (UTC -04:00) Bermuda, Halifax
- (UTC -04:00) Campo Grande, Cuiaba
- (UTC -04:00) Asuncion
- (UTC -04:00) Santiago
- (UTC -03:00) Montevideo
- (UTC -03:00) Sao Paulo
- (UTC -03:00) Buenos Aires, Cordoba
- (UTC -03:00) Mendoza, Recife, San Luis
- (UTC +00:00) Casablanca, Reykjavik
- (UTC +00:00) Dublin, Lizbon, Londra
- $\bullet$  (UTC +01:00) Windhoek
- (UTC +01:00) Algier, Porto Novo
- (UTC +01:00) Berlin, Oslo, Paris, Rome, Stockholm
- (UTC +01:00) Tunus
- $\bullet$  (UTC +02:00) Kahire
- (UTC +02:00) Kudüs, Tel Aviv
- (UTC +02:00) Kaliningrad, Minsk
- (UTC +02:00) Atina, Helsinki, Istanbul, Riga
- (UTC +02:00) Johannesburg, Tripoli
- (UTC +03:00) Moskova, Volgograd
- (UTC +04:00) Erivan, Samara
- (UTC +05:00) Yekaterinburg
- (UTC +05:30) Calcutta, Colombo
- (UTC +05:45) Katmandu
- (UTC +06:00) Novosibirsk, Omsk
- (UTC +07:00) Krasnoyarsk
- (UTC +08:00) Hong Kong, Perth, Singapur
- $\bullet$  (UTC +08:00) Irkutsk
- $\bullet$  (UTC +08:45) Eucla
- $\bullet$  (UTC +09:00) Seoul, Tokyo
- $\bullet$  (UTC +09:00) Yakutsk
- $\bullet$  (UTC +09:30) Darwin
- $\bullet$  (UTC +09:30) Adelaide
- (UTC +10:00) Vladivostok
- (UTC +10:00) Canberra, Melbourne, Sydney
- $\bullet$  (UTC +11:00) Magadan
- $\bullet$  (UTC +12:00) Kamchatka
- $\bullet$  (UTC +12:00) Auckland

#### **Telif hakkı**

©2017 Competence Center ISOBUS e.V. Albert-Einstein-Str. 1 D-49076 Osnabrück Doküman numarası: 20170911